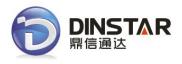

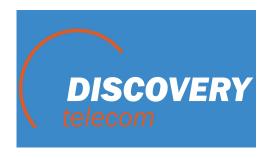

# UC2000-VE/F/G GSM/CDMA/WCDMA VoIP Gateway User Manual

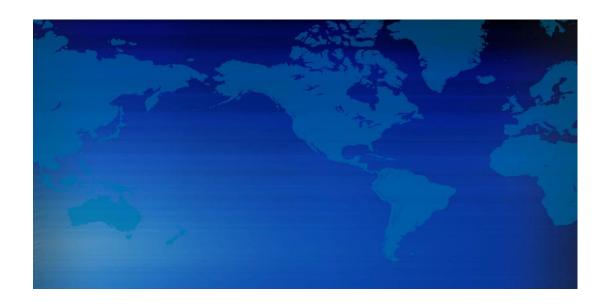

### **Revision Records**

| Document<br>Version | Firmware Version | Author            | Date    | Description                                             |
|---------------------|------------------|-------------------|---------|---------------------------------------------------------|
| V1.0                | 02.22/23.08.01   | Technical Support | 2013-07 | First release                                           |
| V1.1                | 02.22/23.10.01   | Technical Support | 2014-05 | Support WCDMA Gateway                                   |
| V2.2                | 02/04. 23.12.05  | Technical Support | 2017-02 | Match with the firmware version 02/04.23.12.01 or above |
|                     |                  |                   |         |                                                         |

### **Table of Contents**

| 1 Product Description                      | 7  |
|--------------------------------------------|----|
| 1.1 Overview                               | 7  |
| 1.2 Scenario of Application                | 7  |
| 1.3 Product Appearance                     | 8  |
| 1.3.1 Product Appearance of UC2000-VE      | 8  |
| 1.3.2 Product Appearance of UC2000-VF      | 9  |
| 1.3.3 Product appearance of UC2000-VG      | 11 |
| 1.4 Functions and Features                 | 12 |
| 1.4.1 Protocols                            | 12 |
| 1.4.2 System Function                      | 12 |
| 1.4.3 Industrial Standards Supported       | 13 |
| 1.4.4 General Hardware Specification       | 14 |
| 2 Quick Installation                       | 15 |
| 2.1 Attentions before Installation         | 15 |
| 2.2 Installation Procedures                | 15 |
| 2.3 Network Connection                     | 15 |
| 3 Basic Operation                          | 16 |
| 3.1 Feature Codes                          | 16 |
| 3.2 Basic Operation                        | 16 |
| 3.2.1 Check IP address                     | 16 |
| 3.2.2 Restore factory setting via IVR      | 16 |
| 3.2.3 Restore default IP and password      | 17 |
| 3.2.4 Restore factory setting              | 17 |
| 3.3 Local Maintenance through Console Port | 17 |
| 4 WEB Interface Configuration              | 19 |
|                                            |    |

| 4.1 Access UC2000-VE unit    | 19 |
|------------------------------|----|
| 4.2 Parameters Configuration | 20 |
| 4.3 System Information       | 21 |
| 4.3.1 System linformation    | 21 |
| 4.3.2 Mobile Information     | 22 |
| 4.3.3 SIP Information        | 24 |
| 4.4 Statistics               | 25 |
| 4.4.1 TCP/UDP                | 25 |
| 4.4.2 RTP                    | 25 |
| 4.4.3 SIP Call History       | 26 |
| 4.4.4 IP to GSM Call History | 26 |
| 4.4.5 CDR Report             | 27 |
| 4.4.6 Lock BCCH History      | 28 |
| 4.4.7 Current call status    | 29 |
| 4.4.8 GSM Event              | 29 |
| 4.5 Network Configuration    | 29 |
| 4.5.1 Local Network          | 29 |
| 4.5.2 ARP                    | 31 |
| 4.5.3 VPN Parameter          | 31 |
| 4.6 Security Center          | 32 |
| 4.6.1 Access Rules           | 32 |
| 4.7 Mobile Configuration     | 33 |
| 4.7.1 Basic Configuration    | 33 |
| 4.7.2 Mobile Configuration   | 37 |
| 4.7.3 Phone Number Config    | 38 |
| 4.7.4 PIN Management         | 38 |
| 4.7.5 IMEI                   | 39 |
| 4.7.6 Operator               | 40 |

| 4.7.7 Operator Configuration   | 41 |
|--------------------------------|----|
| 4.7.8 BCCH                     | 41 |
| 4.7.9 Call Forwarding          | 43 |
| 4.7.10 Call Waiting            | 44 |
| 4.7.11 Cloud Server            | 45 |
| 4.8 SMS and USSD               | 47 |
| 4.8.1 SMS Send Overview        | 47 |
| 4.8.2 SMS Send Limit Settings  | 47 |
| 4.8.3 Send SMS                 | 47 |
| 4.8.4 SMS Outbox               | 48 |
| 4.8.5 SMS Inbox                | 49 |
| 4.8.6 USSD                     | 49 |
| 4.8.7 Email                    | 49 |
| 4.9 Call Configuration         | 54 |
| 4.9.1 SIP Configuration        | 54 |
| 4.9.2 SIP Trunk Configuration  | 62 |
| 4.9.3 SIP Trunk Group          | 63 |
| 4.9.4 Port Configuration       | 64 |
| 4.9.5 Port Group Configuration | 65 |
| 4.9.6 Digitmap                 | 66 |
| 4.9.7 IP->Tel Routing          | 68 |
| 4.9.8 Tel->IP Routing          | 70 |
| 4.9.9 Service parameter        | 72 |
| 4.9.10 Media parameter         | 75 |
| 4.9.11 DBO Parameter           | 76 |
| 4.10 Human behavior            | 79 |
| 4.10.1 Overview                | 79 |
| 4.10.2 Basic Configuration     | 79 |

| 4.10.3 Phone Number Learning       | 80  |
|------------------------------------|-----|
| 4.10.4 Balance Check               | 83  |
| 4.10.5 Billing setting             | 88  |
| 4.10.6 Call limit                  | 89  |
| 4.10.7 Exception Event Handling    | 90  |
| 4.10.8 Auto generation             | 94  |
| 4.11 Diagnostic                    | 96  |
| 4.11.1 Syslog                      | 96  |
| 4.11.2 Filelog                     | 97  |
| 4.11.3 Summary                     | 98  |
| 4.11.4 SIM card debug              | 98  |
| 4.11.5 Ping test                   | 98  |
| 4.11.6 Tracert Test                | 99  |
| 4.11.7 Network Capture             | 99  |
| 4.11.8 Voice Loopback Test         | 103 |
| 4.12 tools                         | 105 |
| 4.12.1 File Upload                 | 105 |
| 4.12.2 Userboard Upgrade           | 105 |
| 4.12.3 Config Restore and Backup   | 105 |
| 4.12.4 Management Parameter        | 106 |
| 4.12.5 Remote Server               | 106 |
| 4.12.6 Email Account Setting       | 107 |
| 4.12.7 Username and Password       | 107 |
| 4.12.8 Access control              | 108 |
| 4.12.9 Factory Reset               | 108 |
| 4.12.10 Auto Restart               | 108 |
| 4.12.11 Restart                    | 109 |
| 5 Troubleshooting and Command Line | 109 |

|     | 5.1 Login UC2000 & General Knowledge of UC2000 Command109 |                                          |     |  |  |
|-----|-----------------------------------------------------------|------------------------------------------|-----|--|--|
|     | 5.2. Co                                                   | mmands in "ROS#" Mode                    | 110 |  |  |
|     | 5.2.1 S                                                   | ummarize of commands in "ROS#" mode      | 110 |  |  |
|     | 5.2.2 G                                                   | eneral Purpose Commands in "ROS#" mode   | 110 |  |  |
|     | λ                                                         | Show IP address (show int)               | 110 |  |  |
|     | λ                                                         | Show Time (show clock)                   | 111 |  |  |
|     | λ                                                         | Show version (show version)              | 111 |  |  |
|     | λ                                                         | Show sip Information (show sip config)   | 111 |  |  |
|     | λ                                                         | Show memory status (show memory detail)  | 112 |  |  |
|     | λ                                                         | Show SIP port status (show sip all)      | 112 |  |  |
|     | λ                                                         | Show Current calls (sh ecc call)         | 112 |  |  |
|     | λ                                                         | Show RTP session ( sho rtp se)           | 113 |  |  |
|     | λ                                                         | Show ASR/ACD statistics (show ecc state) | 113 |  |  |
|     | 5.3 CO                                                    | MMANDS in "Config" Mode                  | 113 |  |  |
|     | 5.3.1 S                                                   | ummarize of commands in "config" mode    | 113 |  |  |
|     | 5.3.2 G                                                   | eneral Purpose Commands in "Config" mode | 115 |  |  |
|     | λ                                                         | Set time (clock set)                     | 115 |  |  |
|     | λ                                                         | Save the configuration (save)            | 115 |  |  |
|     | λ                                                         | Restart device (reset eia)               | 115 |  |  |
|     | λ                                                         | Enable debug                             | 115 |  |  |
|     | λ                                                         | Enable SIP debug (deb sip msg all)       | 116 |  |  |
|     | 5.4 Hov                                                   | w to trace SIP logs                      | 116 |  |  |
|     | 5.5 Hov                                                   | w to trace ECC logs (Call Details)       | 116 |  |  |
|     | 5.6 Hov                                                   | w to trace Modular logs                  | 117 |  |  |
| 6 G | lossary .                                                 |                                          | 119 |  |  |

## **1** Product Description

This chapter mainly introduces functions and structures of UC2000-VE/F/G.

### 1.1 **OVERVIEW**

UC2000-VE/F/G serials GSM/CDMA/WCDMA VoIP Gateway is full functions VoIP gateway based on IP and Mobile network, which provides a flexible network configuration, powerful features, and good voice quality. It works for carrier grade, enterprise, SOHO, residential users for cost-effective solution.

### 1.2 SCENARIO OF APPLICATION

With the development of users and telecom service, mobile network and fixed network integration will be steadily increasing. UC2000-VE/F/G provides high quality VoIP service which perfectly meets the requirement. This is a scenario shown as figure 1-2-1

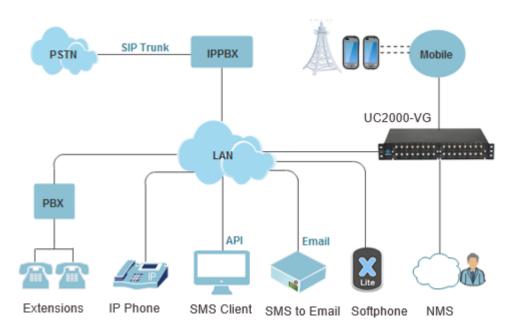

Figure 1-2-1 Network scenario

### 1.3 PRODUCT APPEARANCE

### 1.3.1 Product Appearance of UC2000-VE

The appearance of UC2000-VE shows as follow

Figure 1-3-1 Front view of UC2000-VE-8G/8C

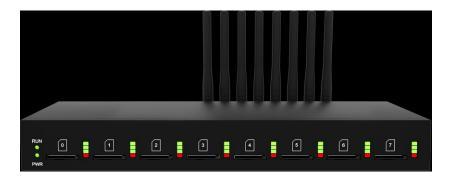

Table 1-3-1 Description of Front view

| Index | Indicators     | Description                                                   |  |
|-------|----------------|---------------------------------------------------------------|--|
|       |                | On: Starting                                                  |  |
| 1     | RUN            | Off: Abnormal                                                 |  |
|       |                | Blinking every 0.5s: Normal status                            |  |
| 2     | PWR            | On: Power on                                                  |  |
|       | Off: Power off |                                                               |  |
| 3     | Signal         | Signal strength indicators with green color                   |  |
| 4     | Channel        | Use/Unuse indicator with Red color, ON is used, Off is unused |  |
| 5     | SIM Slots      | SIM card slot                                                 |  |

Figure 1-3-2 Rear view of UC2000-VE-8G/8C

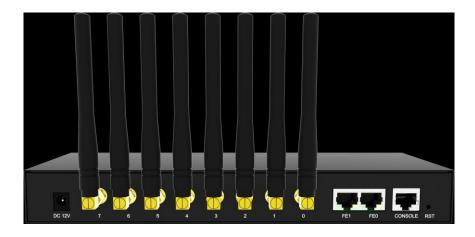

Table 1-3-2 Description of Rear view

| Index | Interface         | Description                                                                                                    |  |
|-------|-------------------|----------------------------------------------------------------------------------------------------|--|
| 1     | Power Connector   | Power connector of DC power. Input: DC12V                                                                                                    |  |
| 2     | Antenna Connector | Mark as digits 0 to 7                                                                                                    |  |
| 3     | Network           | FE0 and FE1, its default IP address 192.168.11.1                                                                                                    |  |
| 4     | Console           | RS232 standard, band rate 115200bps                                                                                                    |  |
| 5     | RST               | Reset button to restore default IP and password or restore factory setting.  Restore IP and Password: hold RST button 3~5 seconds, RUN LED being ON during this time  Restore factory setting: Hold RST button 7 seconds, RUN LED being blink |  |

### 1.3.2 Product Appearance of UC2000-VF

### Front View

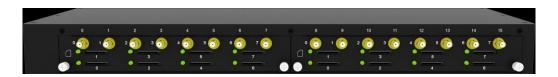

### Indicators and connectors

| ndicators Name Status I | Description |
|-------------------------|-------------|
|-------------------------|-------------|

|   | SIM Card Status<br>Indicator | OFF      | Indicates SIM is offline, SIM status may include SIM card not inserted, SIM card not available, SIM card unregistered |
|---|------------------------------|----------|----------------------------------------------------------------------------------------------------|
|   |                              | ON       | SIM card is in use                                                                                                    |
|   |                              | Blinking | SIM card is registered but in IDLE                                                                                    |
| • | Antenna<br>Connector         | -        | Antenna connect, mark with 0-15                                                                                       |
|   | SIM Card Slot                | -        | SIM card slot, mark with 0-15                                                                                         |

### Back view

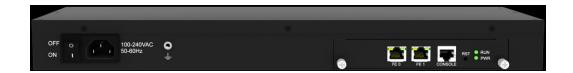

### Indicators and connectors

| Indicators | Name             | Status             | Description                                                                                                    |
|------------|------------------|--------------------|----------------------------------------------------------------------------------------------------|
| 0          | Power switch     | -                  | Power on or power off the device                                                                                                    |
|            | Power connect    | -                  | AC Input 110-240V                                                                                                    |
| FEO-FE1    | Network          | -                  | Default IP is 192.168.11.1                                                                                                    |
| ₹          | Console          | -                  | RS232 standard, band rate 115200bps                                                                                                    |
| RST        | RST              | -                  | Reset button to restore default IP and password or restore factory setting.  Restore IP and Password: hold RST button 3~5 seconds, RUN LED being ON during this time  Restore factory setting: Hold RST button 7 seconds, RUN LED being blink |
| PWR        | Power indicator  | OFF                | No power                                                                                                    |
|            |                  | ON                 | Power on                                                                                                    |
| RUN        | System indicator | Blinking<br>(0.5S) | Device is running normally                                                                                                    |

| ON  | Device is booting up     |
|-----|--------------------------|
| OFF | Device is not booting up |

### 1.3.3 Product appearance of UC2000-VG

Front view

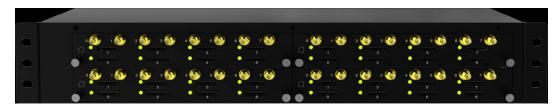

| Indicators | Name                 | Status   | Description                                                                                                    |
|------------|----------------------|----------|----------------------------------------------------------------------------------------------------|
|            | SIM Card Status      | OFF      | Indicates SIM is offline, SIM status may include SIM card not inserted, SIM card not available, SIM card unregistered |
|            |                      | ON       | SIM card is in use                                                                                                    |
|            |                      | Blinking | SIM card is registered but in IDLE                                                                                    |
| <b>.</b>   | Antenna<br>Connector | -        | Antenna connect, mark with 0-15                                                                                       |
|            | SIM Card Slot        | -        | SIM card slot, mark with 0-15                                                                                         |

### Back View

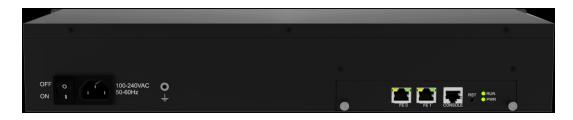

| Indicators | Name Status   |   | Description                      |  |  |
|------------|---------------|---|----------------------------------|--|--|
| 0          | Power switch  | - | Power on or power off the device |  |  |
|            | Power connect | - | AC Input 110-240V                |  |  |
| FEO-FE1    | Network       | - | Default IP is 192.168.11.1       |  |  |

| COMPOSE | Console          | -                  | RS232 standard, band rate 115200bps                                                                                                    |  |
|---------|------------------|--------------------|----------------------------------------------------------------------------------------------------|--|
| RST     | RST              | -                  | Reset button to restore default IP and password or restore factory setting.  Restore IP and Password: hold RST button 3~5 seconds, RUN LED being ON during this time  Restore factory setting: Hold RST button 7 seconds, RUN LED being blink |  |
| PWR     | Power indicator  | OFF                | No power                                                                                                    |  |
| FVVK    | Fower indicator  | ON                 | Power on                                                                                                    |  |
| RUN     | System indicator | Blinking<br>(0.5S) | Device is running normally                                                                                                    |  |
|         |                  | ON                 | Device is booting up                                                                                                    |  |
|         |                  | OFF                | Device is not booting up                                                                                                    |  |

### 1.4 FUNCTIONS AND FEATURES

### 1.4.1 Protocols

- Standard SIP;
- Simple Traversal of UDP over NATs (STUN);
- Point-to-point protocol over Ethernet (PPPoE);
- Hypertext Transfer Protocol (HTTP);
- Dynamic Host Configuration Protocol (DHCP);
- Domain Name System (DNS);
- ITU-T G.711α-Law/μ-Law、G.723.1、G.729AB;
- PPTP(support on 8 channels gateway)

### 1.4.2 System Function

- PLC: Packet loss concealment
- VAD: Voice activity detection

- CNG: Comfort Noise Generation
- Local/Remote SIM card work mode
- Adjustable gain of port
- DTMF adjustment
- Balance Check
- Lock/unlock SIM/UIM
- Mobile number display rejection
- Sending/receiving SMS
- Customize IVR Recording
- White and black list
- One number access
- Open API for SMS, support USSD
- Echo Cancellation (with ITU-T G.168/165 standard)
- Automatic negotiate network
- Hotline
- BCCH(Support on GSM Gateway only)

### 1.4.3 Industrial Standards Supported

- Stationary use environment: EN 300 019: Class 3.1
- Storage environment: EN 300 019: Class 1.2
- Transportation environment: EN 300 019: Class 2.3
- Acoustic noise: EN 300 753
- CE EMC directive 2004/108/EC
- EN55022: 2006+A1:2007
- EN61000-3-2: 2006,
- EN61000-3-3: 1995+A1: 2001+A2: 2005
- EN55024: 1998+A1: 2001+A2: 2003
- Certifications: FCC, CE

### 1.4.4 General Hardware Specification

Power Supply

UC2000-VE:

Input: 100-240V, 50-60Hz

Output: DC12V 4.0A

UC2000-VF/G:

Input: 100-240VAC, 50-60Hz;

Temperature(Operation): 0 °C ~ 45 °C

(Storage): -20 °C ~80 °C

Operation Humidity: 10%-90% No Condensation

• Dimension(W/D/H): 250\*156\*32.5mm

Weight: 1.069kg

Package Weight: 2.05kg

## **2** Quick Installation

### 2.1 ATTENTIONS BEFORE INSTALLATION

Please pay attention to the following before you install UC2000-VE/F/G include:

- DC power/AC power should be grounded well to ensure reliability and stability
- Network interface should be standard RJ45 with 10Mbps or 100Mbps interfaces
- GSM channels work properly and antennas should be well connected.

### 2.2 INSTALLATION PROCEDURES

- Connect antennas to the device;
- Connect the power wire to the device;
- Connect network cable to the device;
- Insert SIM cards to SIM slots.

### 2.3 **Network Connection**

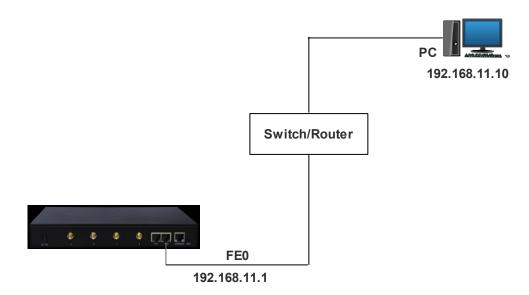

Note: UC2000-VE/F/G has two Ethernet ports (namely FE0 and FE1). The device can work normally when either of the ports is connected to PC. The IP address of device must be at the same network segment with that of PC.

# **3** Basic Operation

### 3.1 FEATURE CODES

Users can do some basic system setting via dialing feature codes through a telephone.

The device has a built-in IVR navigator for local maintenance. In each step, if you hear an IVR message of "setting succeeds", it means you have finished this step successfully. However, if you hear "setting fails", please check and redo that step.

| Code  | Corresponding Function                                                                |
|-------|---------------------------------------------------------------------------------------|
| *150* | Dial *150*1 to set the IP address of the gateway as static IP address; dial *150*2 to |
|       | set the IP address as DHCP IP address                                                 |
| *152* | Dial *152*192*168*1*10# to set the IP address of the device as 192.168.1.10.          |
|       | ( 192.168.1.10 is just an example)                                                    |
| *156* | Dial *156*192*168*1*1# to set the default gateway of the network as 192.168.1.1.      |
|       | ( 192.168.1.1 is just an example)                                                     |
| *153* | Dial *153*255*255*0*0*# to set the netmask of the network as 255.255.0.0              |
|       | (255.255.0.0 is just an example)                                                      |
| *158# | Dial *158 to inquiry IP address of the device                                         |
| *111# | Dial *111# to restart the device                                                      |

### 3.2 BASIC OPERATION

### 3.2.1 Check IP address

Use a mobile phone to call a SIM card number of the device, then the device will answer and play a voice prompt of 'dial the extension number'. Press \*158# on mobile phone, then the device will report its local IP address automatically.

### 3.2.2 Restore factory setting via IVR

Use a mobile phone to call a SIM card number of the device, the device will answer and play a voice prompt of 'dial the extension number'. Press \*166\*00000# on the mobile

phone, then you will hear 'setting succeeds', then the factory setting of the gateway will be restored.

### 3.2.3 Restore default IP and password

Press RST button for about 3 seconds, then the device will be rebooted and the IP address, username and password will be restored to factory default.

### 3.2.4 Restore factory setting

Press RST button for about 7 seconds, then gateway will be rebooted and restored to factory setting.

### 3.3 Local Maintenance through Console Port

To ensure easy maintenance, the device provides a standard RS232 console port, which has a Baud rate of 115200bps. Users can log in the device to carry out maintenance-related configurations through the console port.

### Example: Log in device via Console Port

Step 1: Prepare a serial cable as follows (standard RS232, 115200bps);

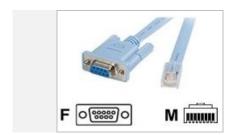

- **Step 2:** Connect the F port of the serial cable with the COM port of PC. If the PC does not have a COM port, please use a USB-to-COM converting tool to connect the serial cable with the PC.
- **Step 3:** Connect the M port of the serial cable with the console port of the device.
- Step 4: Conduct configurations on login software.

Herein we take the PuTTY sofeware as an example. Detailed configurations are as follows:

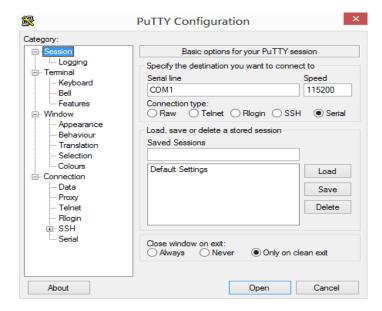

After finishing the above configurations, click the **Open** button to enter the maintenance interface of the console port. The username and password are the same with those of the web interface of device.

```
Welcome to Command Shell!
Username:admin
Password:****
ZTE>en
ZTE#
```

### Commands for configuring the IP address of the device :

(In the following example, IP address of device needs to be configured as 172.30.66.100, and netmask is 255.255.0.0)

```
> enable
enable# configure
config# interface ethernet
config-if-br-lan# ip address 172.30.66.100 255.255.0.0
config-if-br-lan# exit
config# ip default-gateway 172.30.0.1
```

### Commands for inquiring the IP address of the device

> enable

enable#show interface

# **4** WEB Interface Configuration

UC2000-VF/G serials gateway has the same web interface. This chapter describes web configuration of UC2000-VE. The UC2000-VE contains an embedded web server to set parameters by using the HTTP protocol. We are strongly recommend to access device with Google Chrome or Firefox Browser.

The configuration introduction also suitable for following models:

- ▶ UC2000-VE-4G
- ▶ UC2000-VE-8G
- ▶ UC2000-VF-16G
- ▶ UC2000-VF-8G
- ▶ UC2000-VF-32G
- ▶ UC2000-VE-8C (8 Channels CDMA Gateway)
- ▶ UC2000-VE-4C (4 Channels CDMA Gateway)
- ▶ UC2000-VF-16C (16 Channels CDMA Gateway)
- ▶ UC2000-VF-32C (32 Channels CDMA Gateway)
- ▶ UC2000-VE-8W (8 Channels WCDMA Gateway)
- UC2000-VF-16W(16 Channels WCDMA Gateway)
- ▶ UC2000-VF-32W(32 Channels WCDMA Gateway)

### 4.1 ACCESS UC2000-VE UNIT

Enter IP address of UC2000-VE in IE/Google Chrome. The default IP of LAN port is 192.168.11.1. and the GUI shows as below:

Figure 4-1-1 WEB log interface

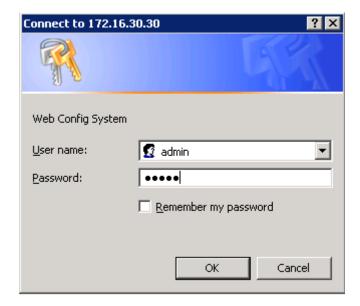

Enter username and password and then click "OK" in configuration interface. The default username and password are "admin/admin". It is strongly recommended, change the default password to a new password for system security.

### 4.2 PARAMETERS CONFIGURATION

UC2000-VE WEB configuration interface consists of the navigation tree and the detail configuration interfaces.

Run Information MAC Address F8-A0-3D-48-4D-15 Bridge 187.95.122.4 Network Mode 255.255.255.248 DNS Server 8.8.8.8 db00-0040-ad00-0143 Hardware ID 0000-1758-0474 Cloud Register Status Not Registered License Basic Function Enable DBO Advanced Enable System Up Duration 14 h 2 m 52 s System Time 2017-4-17 20:08:30 Network Traffic Statistics Received 293040697 Bytes Sent 278040658 Bytes Version Information Device Model UC2000-VG Package Version 02231220 2017-04-12 09:57:12 official Software Version 02231220 2017-04-12 09:49:25 Web Version 02231220 Hardware Version PCB 2 Logic Version LOGIC 0 Branch3.0.0.0 DSP Version B5.3.2.23L51 C.1 DB02-740A-D000-0749 Userboard 0 Version Userboard 1 Version Userboard 2 Version B5.3.2.23L51 C.1 DB02-740A-D000-0484 B5.3.2.23L51 C.2 DB05-6510-9000-0093 B5.3.2.23L51 C.1 DB02-7408-6000-2149

Figure 4-2-1 WEB introduce

Go through navigation tree, user can check, view modify, and set the device configuration on the right of configuration interface.

### 4.3 System Information

System information interface shows the basic information of status information, Mobile information and SIP information.

### 4.3.1 System linformation

Figure 4-3-1 system Information

| MAC Address                | F8-A0-3D-48-4D-15        |                                       |        |  |
|----------------------------|--------------------------|---------------------------------------|--------|--|
| Network Mode               | Bridge                   |                                       |        |  |
| Network                    | 187.95.122.4             | 255.255.255.248                       | Static |  |
| DNS Server                 | 8.8.8.8                  | 8.8.4.4                               |        |  |
| Device SN                  | db00-0040-ad00-0143      |                                       |        |  |
| Hardware ID                | 0000-1758-0474           |                                       |        |  |
| Cloud Register Status      | Not Registered           |                                       |        |  |
| License                    | Basic Function           | Enable                                |        |  |
|                            | DBO Advanced             | Enable                                |        |  |
| System Up Duration         | 14 h 2 m 52 s            | 14 h 2 m 52 s                         |        |  |
| System Time                | 2017-4-17 20:08:30       |                                       |        |  |
| Network Traffic Statistics | Received 293040697 Bytes | Sent 278040658 Bytes                  |        |  |
| Version Information        | Device Model             | UC2000-VG                             |        |  |
|                            | Package Version          | 02231220 2017-04-12 09:57:12 official |        |  |
|                            | Software Version         | 02231220 2017-04-12 09:49:25          | *      |  |
|                            | Web Version              | 02231220                              |        |  |
|                            | Hardware Version         | PCB 2                                 |        |  |
|                            | Logic Version            | LOGIC 0                               |        |  |
|                            | DSP Version              | Branch3.0.0.0                         |        |  |
|                            | Userboard 0 Version      | B5.3.2.23L51 C.1 DB02-740A-D000-0749  |        |  |
|                            | Userboard 1 Version      | B5.3.2.23L51 C.1 DB02-740A-D000-0484  |        |  |
|                            | Userboard 2 Version      | B5.3.2.23L51 C.2 DB05-6510-9000-0093  |        |  |

Table 4.3-1 System Information

| Parameters      | Description                                                                                                    |
|-----------------|----------------------------------------------------------------------------------------------------|
| MAC Address     | Displays the current MAC of the gateway, for example: 00-1F-D6-1B-3D-02                                        |
| Network Mode    | UC2000-VE works as bridge mode by default                                                                      |
| Network         | Current IP address and subnet mask of gateway                                                                  |
| DNS Server      | Displays DNS server IP address in the same network with the gateway                                            |
| Device ID       | A unique device ID which assigned in factory. This device ID to be used as register ID with Dinstar SIM cloud. |
| Server Register | Its indicates communicate status with SIMCloud server, there are two type of                                   |

| status             | status:                                                                                 |  |  |  |  |
|--------------------|-----------------------------------------------------------------------------------------|--|--|--|--|
|                    | ▶ Registered                                                                            |  |  |  |  |
|                    | ▶ Not Registered                                                                        |  |  |  |  |
|                    | Need Authentication                                                                     |  |  |  |  |
| License            | It indicates device's license status. Contact with support when it display as Invalid   |  |  |  |  |
| System Up Time     | Shows the time period of the device running. For example,:1h: 20m, 24s                  |  |  |  |  |
| Traffic Statistics | Calculates the net flow, including the total bytes of message received and sent.        |  |  |  |  |
|                    | shows the current firmware version                                                      |  |  |  |  |
|                    | Device Model: Model name of the device                                                  |  |  |  |  |
|                    | Package version: 02231220 2016-12-16 17:44:40 official, 02231220                        |  |  |  |  |
|                    | is the version number                                                                   |  |  |  |  |
| Version info       | Software version: 02231220 2016-12-16 17:36:05, 02231220 is the version number          |  |  |  |  |
|                    | Web version: the version number of web system. The web version must match with software |  |  |  |  |
|                    | Userboard 0 Version: the firmware version of userboard slot 0                           |  |  |  |  |
|                    | Userboard License ID: Contact with support when it display as Invalid                   |  |  |  |  |
|                    | Hardware version/DSP version/ SIMbox version                                            |  |  |  |  |

### 4.3.2 Mobile Information

Figure 4.3-2 Mobile Information

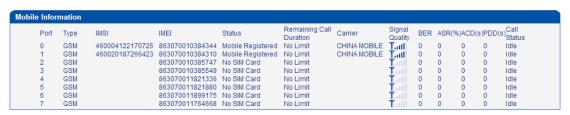

Table 4.3-2 Mobile Information

| Parameters              | Description                                                                                                    |  |  |  |
|-------------------------|----------------------------------------------------------------------------------------------------|--|--|--|
| Port                    | Number of GSM/CDMA ports.                                                                                                    |  |  |  |
| Туре                    | Indicates the current type of network. Such as CDMA or GSM                                                                                                    |  |  |  |
| IMSI                    | International Mobile Subscriber Identity, it is the uniquely identifies of SIM card                                                                                                    |  |  |  |
| Status                  | Indicates the connection status of current GSM / CDMA module                                                                                                    |  |  |  |
| Remaining Call Duration | It showing available total call minutes of SIM card while call limitation is enabled.                                                                                                    |  |  |  |
| Carrier                 | Displays the network carrier of current SIM card.                                                                                                    |  |  |  |
| Signal Quality          | Displays the signal strength of in each channels of GSM / CDMA.                                                                                                    |  |  |  |
| BER                     | Its indicate error rates between mainboard and userboard, Modular and Base station                                                                                                    |  |  |  |
| ASR                     | Answer Seizure Ratio is a measure of network quality. It's calculated by taking the number of successfully answered calls and dividing by the total number of calls attempted. Since busy signals and other rejections by the called number count as call failures, the ASR value can vary depending on user behavior.                                                |  |  |  |
| ACD                     | The Average Call Duration (ACD) is calculated by taking the sum of billable seconds (bill sec) of answered calls and dividing it by the number of these answered calls.                                                                                                    |  |  |  |
| PDD                     | Post Dial Delay (PDD) is experienced by the originating customer as the time from the sending of the final dialed digit to the point at which they hear ring tone or other in-band information. Where the originating network is required to play an announcement before completing the call then this definition of PDD excludes the duration of such announcements. |  |  |  |
| Call Status             | Show the Status of port, include idle, active, alert and processing  Idle means there is no call on this channel  Processing means call is connecting                                                                                                    |  |  |  |

Alerting means destination is ringing

Active means the call is connected

Ringing means the gateway is answering incoming call from mobile

Calling Waiting means the gateway is receiving another call during conversation and implement call waiting service

Call Hold means the call is hold by extension of IPPBX/SIP Server

### 4.3.3 SIP Information

Figure 4-3-3 SIP Information

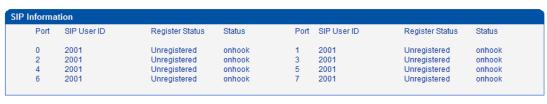

Refresh

Displays registration status information with Softswitch platform or SIP Server

Table 4-3-3 SIP information

| Parameters      | Description                                                                           |
|-----------------|---------------------------------------------------------------------------------------|
| Port            | The number of SIP channels, UC2000-VE-8G/C has 8 SIP channels                         |
| SIP User ID     | SIP registration account which are provided by the Softswitch and SIP server          |
| Register Status | Shows the registration status of VoIP channel, including registered and unregistered. |
| Status          | Show the status of port, Include "onhook" and "offhook"                               |

### 4.4 STATISTICS

### 4.4.1 TCP/UDP

Figure 4-4-1 TCP/UDP Statistics

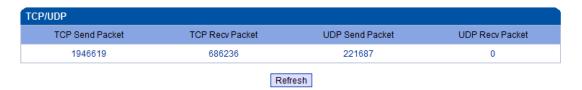

### 4.4.2 RTP

Figure 4-4-2 RTP

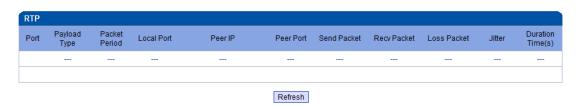

Table 4-4-1 Description of RTP Statistics

| Parameters       | Description                                                        |
|------------------|--------------------------------------------------------------------|
| Port             | The port of RTP statistics                                         |
| Payload Type     | The voice code of this channel, Include G.723.1/PCMA/PCMU/ G.729AB |
| Packet Period    | Time of packaging                                                  |
| Local Port       | Local port of transmitting RTP packages                            |
| Peer IP          | End of equipment IP address                                        |
| Peer Port        | Peer port of receiving RTP packages                                |
| Send Packet      | Total of sending RTP packages                                      |
| Recv Packet      | Total of receiving RTP packages                                    |
| Loss Packet      | Total of losing RTP packages                                       |
| Jitter           | Length of delay jitter                                             |
| Duration Time(s) | Both ends of the call time                                         |

### 4.4.3 SIP Call History

### SIP Call History

| SIP Call Histo | огу                  |                       |                      |                 |                       |                       |                      |                 |
|----------------|----------------------|-----------------------|----------------------|-----------------|-----------------------|-----------------------|----------------------|-----------------|
| Port           | Incoming<br>Received | Incoming<br>Connected | Incoming<br>Answered | Incoming Failed | Outgoing<br>Attempted | Outgoing<br>Connected | Outgoing<br>Answered | Outgoing Failed |
| 0              | 55                   | 55                    | 55                   | 0               | 48                    | 0                     | 23                   | 25              |
| 1              | 28                   | 28                    | 28                   | 0               | 2                     | 0                     | 0                    | 2               |
| 2              | 0                    | 0                     | 0                    | 0               | 0                     | 0                     | 0                    | 0               |
| 3              | 0                    | 0                     | 0                    | 0               | 0                     | 0                     | 0                    | 0               |
| 4              | 0                    | 0                     | 0                    | 0               | 0                     | 0                     | 0                    | 0               |
| 5              | 0                    | 0                     | 0                    | 0               | 0                     | 0                     | 0                    | 0               |
| 6              | 0                    | 0                     | 0                    | 0               | 0                     | 0                     | 0                    | 0               |
| 7              | 0                    | 0                     | 0                    | 0               | 0                     | 0                     | 0                    | 0               |

Refresh

SIP Call History

| Parameters            | Description                                                     |
|-----------------------|-----------------------------------------------------------------|
| Port                  | The port of Call statistics                                     |
| Incoming Received     | The amount of received incoming calls which coming from IP side |
| Incoming connected    | The amount of incoming calls which have connected               |
| Incoming Answered     | The amount of incoming calls which answered by GSM/CDMA modular |
| Incoming Failed       | The amount of incoming calls which failed                       |
| Outgoing<br>Attempted | The amount of outgoing calls which attempted to IP side         |
| Outgoing<br>Connected | The amount of outgoing calls which have connected               |
| Outgoing Answered     | The amount of outgoing calls which answered by IP side          |
| Outgoing Failed       | The amount of outgoing calls which failed                       |

### 4.4.4 IP to GSM Call History

IP to GSM Call History

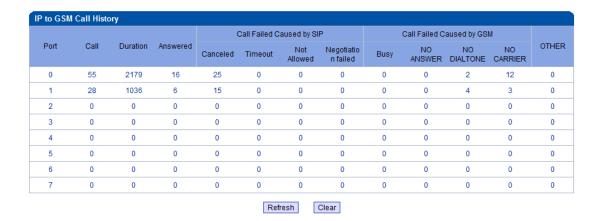

IP to GSM Call History

| Parameters                   | Description                                                                                              |
|------------------------------|----------------------------------------------------------------------------------------------------|
| Port                         | Device GSM port                                                                                          |
| Call                         | Statistics the number of calls in this port                                                              |
| Duration                     | Statistics call total time                                                                               |
| Answered                     | Statistics response times                                                                                |
| Call Failed Caused by SIP    | Statistics cause of call failure from SIP, include:canceled/<br>timeout/ not allowed/ Negotiation failed |
| Call Failed Caused by<br>GSM | Statistics cause of call failure from GSM, include: Busy/ no answer/ no dialtone/ no carrier             |

### 4.4.5 CDR Report

Figure 4-4-5 CDR Report

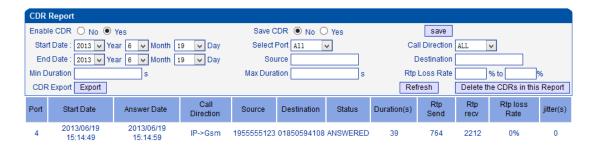

It is support 10000 CDRs on gateway. The CDRs will lost after reboot while save CDR set to No.

| Port | Start Date             | Answer Date            | Call<br>Direction | Source     | Destination  | Status          | Duration(s) | Rtp<br>Send | Rtp<br>recv | Rtp loss<br>Rate | jitter(s) |
|------|------------------------|------------------------|-------------------|------------|--------------|-----------------|-------------|-------------|-------------|------------------|-----------|
| 4    | 2013/06/19<br>15:14:49 | 2013/06/19<br>15:14:59 | IP->Gsm           | 1955555123 | 01850594108  | ANSWERED        | 39          | 764         | 2212        | 0%               | 0         |
| 4    | 2013/06/19<br>15:15:49 |                        | IP->Gsm           | 1955555123 | 01746039247  | CANCELED        | 0           | 83          | 270         | 0%               | 0         |
| 2    | 2013/06/19<br>15:15:37 |                        | IP->Gsm           | 1955555123 | 01818910940  | CANCELED        | 0           | 686         | 948         | 0%               | 0         |
| 8    | 2013/06/19<br>15:05:36 | 2013/06/19<br>15:05:48 | IP->Gsm           | 1955555123 | 01710663894  | ANSWERED        | 633         | 20067       | 31111       | 0%               | 0         |
| 0    | 2013/06/19<br>15:15:12 | 2013/06/19<br>15:15:33 | IP->Gsm           | 1955555123 | 01840283671  | ANSWERED        | 52          | 1174        | 3424        | 0%               | 0         |
| 8    | 2013/06/19<br>15:16:35 |                        | IP->Gsm           | 1955555123 | 019528783740 | NO CARRIER      | 0           | 198         | 222         | 0%               | 0         |
| 8    | 2013/06/19<br>15:16:46 |                        | IP->Gsm           | 1955555123 | 019528783740 | CANCELED        | 0           | 0           | 0           | 0%               | 0         |
| 2    | 2013/06/19<br>15:16:19 |                        | IP->Gsm           | 1955555123 | 01770924823  | NOT<br>ANSWERED | 0           | 409         | 1225        | 0%               | 0         |

| Parameters              | Description                                             |
|-------------------------|---------------------------------------------------------|
| Port                    | GSM port number                                         |
| Start Date/Answer Date  | start and end time of calls                             |
| Direction               | IP to GSM:                                              |
|                         | outbound calls from softswitch/IPPBX to mobile network  |
|                         | GSM to IP:                                              |
|                         | incoming calls from mobile network to IPPBX/ Softswitch |
| Source                  | Calling number                                          |
| Destination             | Called number                                           |
| Stauts                  | Answered: the call was established successful           |
|                         | Canceded: the call was canceled by calling party        |
|                         | No Carrier: the call was rejected by mobile network     |
|                         | Not Answered: no body to answer the call                |
|                         | Busy: user busy                                         |
| Durations               | Call duration of the call                               |
| RTP send/recv/loss rate | RTP Statistics of the call                              |

### 4.4.6 Lock BCCH History

Figure 4-4-6 Auto Lock BCCH History

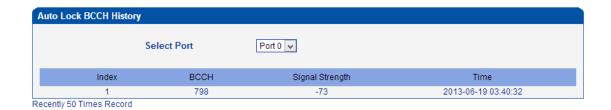

It is record history of BCCH to help analysis SIM card register status.

### 4.4.7 Current call status

On the **Statistics > Current Call Status** interface, status and detail of the current call are shown.

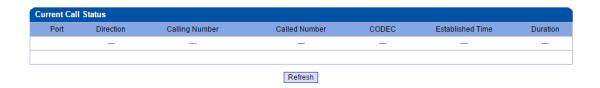

### 4.4.8 GSM Event

GSM event page will record all the logs of GSM modules such as IMEI change, replace new SIM card to specific port etc.

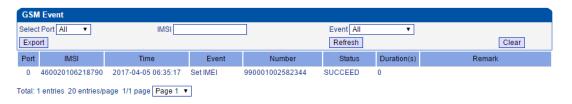

### 4.5 **Network Configuration**

### 4.5.1 Local Network

Figure 4-5-1 Local Network

| Local Network                                                                        |               |
|--------------------------------------------------------------------------------------|---------------|
| Network Configuration  Obtain IP address automatically  Use the following IP address |               |
| IP Address                                                                           | 172.16.222.22 |
| Subnet Mask                                                                          | 255.255.0.0   |
| Default Gateway                                                                      | 172.16.1.5    |
| O PPPoE                                                                              |               |
| Account                                                                              |               |
| Password                                                                             |               |
| Service Name                                                                         |               |
| MTU                                                                                  | 1400          |
| DNS Server                                                                           |               |
| Obtain DNS server address automatically                                              |               |
| <ul> <li>Use the following DNS server addresses</li> </ul>                           |               |
| Primary DNS Server                                                                   | 8.8.8.8       |
| Secondary DNS Server                                                                 | 0.0.0.0       |
|                                                                                      |               |

Table 4-5-1 Local network

| Parameters                      | Description                                                                   |
|---------------------------------|-------------------------------------------------------------------------------|
| Obtain IP Address Automatically | Enable the device obtain IP Address automatically or not. Default is enabling |
| Automatically                   | enability                                                                     |
| Use the Following               | Configure the "IP Address", "Subnet Mask" and "Default Gateway" by            |
| IP Address                      | manual                                                                        |
| PPPoE                           | Need ISP offer the account and password, Use this mode when there is          |
|                                 | not router in the local network                                               |
| MTU                             | Message transmit unit, default is 1400                                        |
| Obtain DNS                      | When enable the WAN port option of "Obtain DNS Server Address                 |
| Server Address                  | Automatically", which will be enabled subsequently.                           |
| Automatically                   |                                                                               |
| Use the Following               | Fill in the IP address of "Primary DNS Server" and "Secondary DNS             |
| DNS Server                      | Server"                                                                       |
| Addresses                       |                                                                               |

### 4.5.2 ARP

The ARP function mainly used to query and add the map of IP and MAC. There are static or dynamic ARP entries.

Like other routers, the gateway can automatically find the network device on the same segment. But, sometimes you don't want to use this automatic mapping; you'd rather have fixed (static) associations between an IP address and a MAC address. Gateway provides you the ability to add static ARP entries to:

- Protect your network against ARP spoofing
- Prevent network confusion as a result of misconfigured network device

Figure 4-5-3 Add ARP

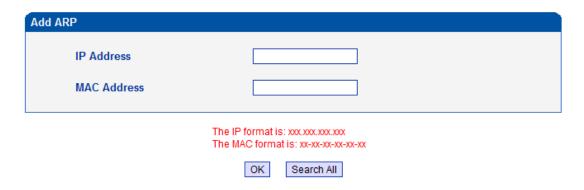

Click Search All to check ARP buffer.

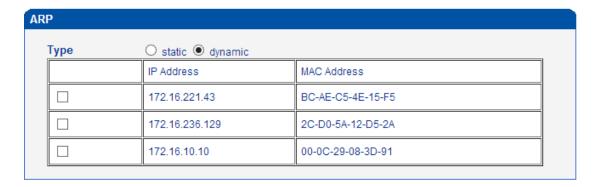

### 4.5.3 VPN Parameter

Figure 4-5-3 VPN Parameter

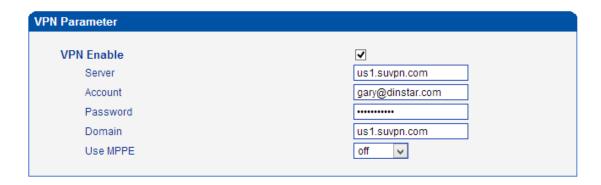

Table 4-5-3 Description of VPN Parameter

| Parameters | Description                                                             |
|------------|-------------------------------------------------------------------------|
| Server     | VPN Server IP or domain name(support PPTP only)                         |
| Account    | VPN account which provide by server or VPN provider                     |
| Password   | Password of VPN which provide by server or VPN provider                 |
| Domain     | Follow VPN setting, can be null                                         |
| Use MPPE   | Encryption parameter, support 40/128 bit, must be match with VPN server |

Check VPN connecting status on system information

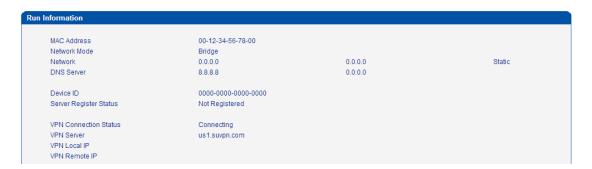

### 4.6 **SECURITY CENTER**

### 4.6.1 Access Rules

On the **Access Rules** interface, click **Add**, and you can set rules to accept or reject the calls from a specific port, the login of other people via Web or Telnet, or PIN packages.

TCP: accept or reject the login of other people via Web or Telnet;

UDP: accept or reject the calls from a specific port;

ICMP: accept or reject PIN packages.

All: accept or reject all the above mentioned items.

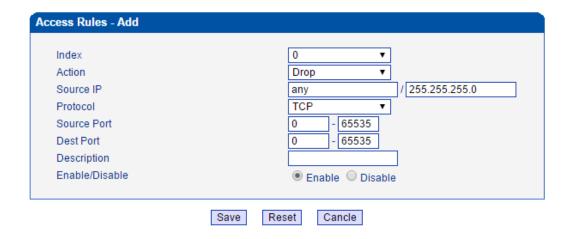

### 4.7 MOBILE CONFIGURATION

### 4.7.1 Basic Configuration

**Basic Configuration** 

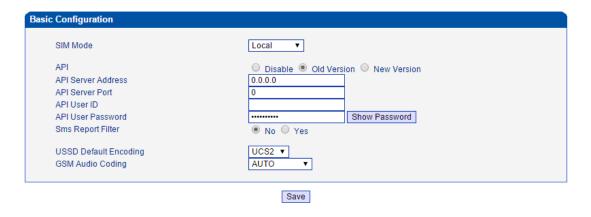

### **SIM Mode**

Dinstar gateway support two types of SIM card installation, which is local and remote SIM management.

| Item     | Description                                                                                                    |
|----------|----------------------------------------------------------------------------------------------------|
| Local    | To use local SIM card which install on gateway, this way is most common used by many of users                  |
| SIM Box  | SIM Box is a small box which use for SIM card storage. It ideal for users who want replace SIM card frequently |
| SIM Bank | SIM Bank is use for SIM card storage and remote SIM management together with Dinstar SIM Cloud                 |

### **Introduction to API**

The API protocol is used for external applications (for instance: SMS Server) to control the sending and receiving of SMS/USSD on the gateway.

To enable the API function of the GSM gateway, the IP address, port, user ID and password of SMS Sever must be correctly configured, and the TCP Intercept function of the SMS Server must be enabled. Once the connection between the gateway and TCP is established, the gateway will send user ID and password to the SMS Server, and then the SMS Server will send back a message which indicates successful authentication.

The API Server Address, API Server Port, User ID and API User Password on the above interface of Gateway must be the same with the IP Address, Port, Auth ID and Password on the setting interface of SMS Server.

### **Introduction to GSM Audio Coding**

There are eight formats for GSM Audio Coding, including Auto, FR, HR, EFR, AMR\_FR, AMR\_HR, FR and EFR, EFR and FR.

Auto: it means GSM Audio Coding is automatic.

**FR (Full Rate)**: the first digital speech coding speech standard used in the GSM digital mobile phone system. The bit rate of the codec is 13 kbit/s, or 1.625 bits/audio sample (often padded out to 33 bytes/20 ms or 13.2 kbit/s).

**HR (Half Rate)**: the bit rate of the codec is 6.5 kbit/s. It requires half the bandwidth of the Full Rate codec and network capacity for voice traffic is doubled, at the expense of audio quality. It is recommended to use this codec when the battery is low as it may consume up to 30% less energy.

**EFR** (**Enhanced Full Rate**): is a speech coding standard that was developed in order to improve the quite poor quality of Full Rate codec. Working at 12.2 kbit/s, the EFR provides good quality in any noise conditions. The EFR is compatible with the highest AMR mode (both are ACELP). Although the EFR helps to improve call quality, this codec has higher computational complexity, which in a mobile device can potentially result in an increase in energy consumption as high as 5% compared to 'old' FR codec.

**AMR (Adaptive Multi-Rate)**: is an audio compression format optimized for speech coding. AMR speech codec consists of a multi-rate narrowband speech codec that encodes narrowband (200–3400 Hz) signals at variable bit rates ranging from 4.75 to 12.2 kbit/s with toll quality speech starting at 7.4 kbit/s.

There are two modes for the AMR codec in the device:

**AMR\_FR**: the AMR codec in a full rate channel (FR)

**AMR\_HR**: the AMR codec in a half rate channel (HR).

FR and EFR: GSM Audio Coding supports both FR and EFR, but FR is prior to EFR.

EFR and FR: GSM Audio Coding supports both EFR and FR, but EFR is prior to FR.

### Example:

Configuration between SMS box and gateway Configure API parameters on gateway

| Remote API Enable  | O No ● Yes     |  |
|--------------------|----------------|--|
| API Server Address | 172.16.221.221 |  |
| API Server Port    | 12000          |  |
| API User ID        | aabbcc         |  |
| API User Password  | Show Password  |  |

The IP server which installed SMS box software is 172.16.221.221, pre-set Port 12000, User ID aabbcc and password abc123 as example.

Configure SMS box

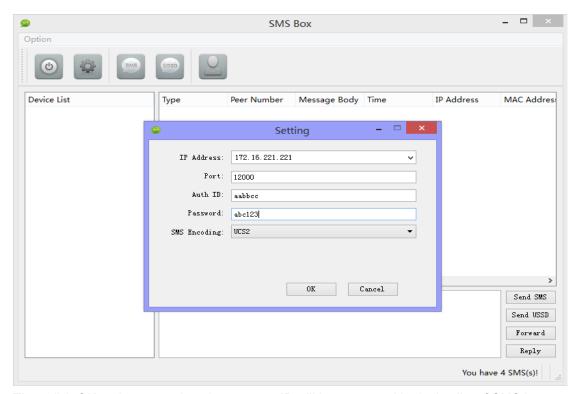

Then click OK and start service, the gateway IP will be presented in device list of SMS box

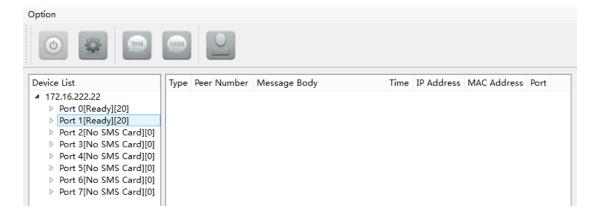

# 4.7.2 Mobile Configuration

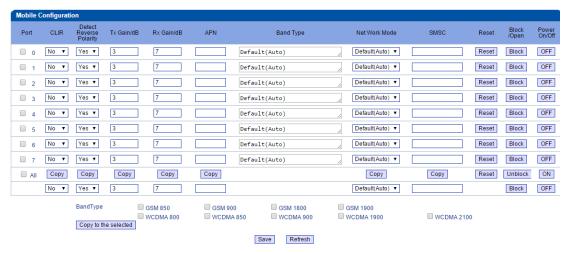

## **Description of Mobile Configuration**

| Parameter         | Description                                                                |
|-------------------|----------------------------------------------------------------------------|
| CLIR              | Calling Line Identification Restriction: If the CLIR function is           |
|                   | enabled, the phone number of the caller will not be displayed              |
|                   | on the called phone.                                                       |
| Detect Reverse    | If the function is enabled, the caller will learn whether the              |
| Polarity          | called person has got through the phone.                                   |
| Tx Gain           | Gain of voice sent                                                         |
| Rx Gain           | Gain of voice received                                                     |
| Network Mode      | Select 2G or 3G                                                            |
| Reset Module      | Click <b>Reset</b> , and the corresponding module will be reset.           |
| Block/Open Module | Click <b>Block</b> or <b>Unblock</b> , the corresponding module will turn  |
|                   | to the opposite status.                                                    |
| Power On/Off      | Click <b>On</b> or <b>Off</b> , the power of the corresponding module will |
|                   | turn to the opposite status.                                               |
| Band Type         | Choose from GSM850, GSM900, GSM1800, GSM1900,                              |
|                   | WCDMA800, WCDMA 850, WCDMA900, WCDMA1900,                                  |
|                   | and WCDMA2100                                                              |

## 4.7.3 Phone Number Config

On the Phone Number Config interface, you can write a phone number into a specific memory card and SIM Card, and thus the phone number can be called in case that this SIM card has been pulled out and inserted into another port.

Select Yes on the right of 'Write Phone Number to SIM Card', enter a phone number and click Submit.

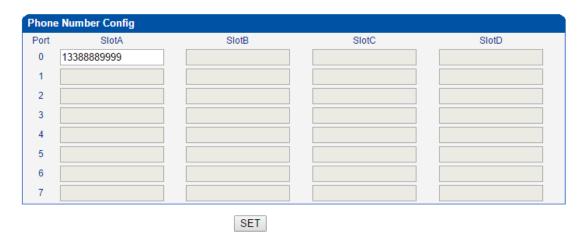

## 4.7.4 PIN Management

PIN code is a combination of numbers used as an additional password to access the SIM card of the selected port.

On the following interface, you can set a PIN code for the SIM card of the selected port.

**PIN Management** 

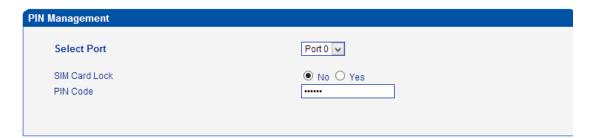

**Description of PIN Management** 

| Parameters | Description                                                           |
|------------|-----------------------------------------------------------------------|
| PIN        | Personal identification number of SIM card. In the status of SIM card |
|            | locked, PIN can be modified to prevent SIM card from being stolen.    |

Shenzhen Dinstar Co., Ltd.

Select Port Selects the GSM/CDMA channel number

### 4.7.5 IMEI

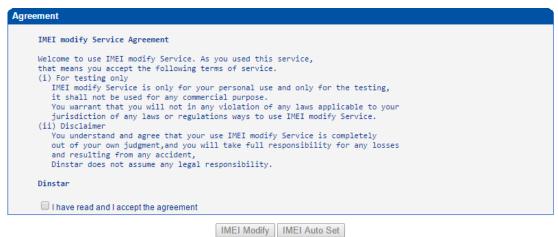

IMEI Modify: to change the IMEI code for specific port/ports

IMEI Auto Set: set some rules to change the IMEI code with some predefinited conditions

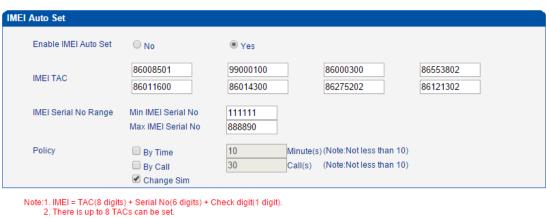

Save

# 4.7.6 Operator

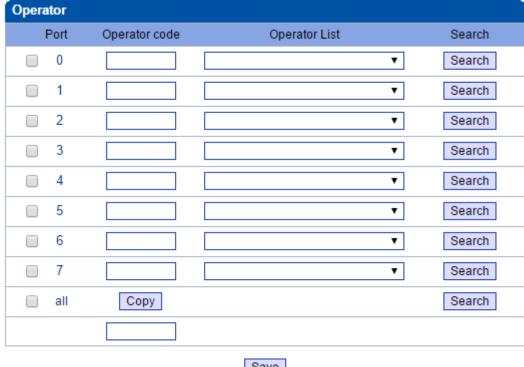

Save

Click Search button while there is SIM card in that port, after a while, you will see Operator codes list under Operator List dropbox. And then select correct operator code which match with the SIM card insert in the gateway. Finially, save the settting and reboot the device to make SIM card re-register again.

## 4.7.7 Operator Configuration

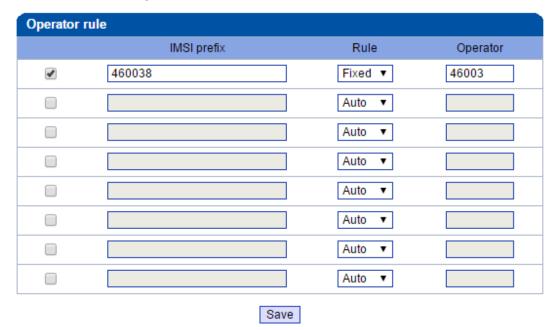

Operator configuration aim to set operator code for batch of SIMs. Inserted SIM cards will match with IMSI prefix and register SIM card to the code as per setting.

### 4.7.8 BCCH

BCCH (Broadcast Control Channel): BCCH is a logical broadcast channel used by the base station in a GSM/WCDMA network to send information about the identity of the network. The information is used by a mobile station to get access to the network. Information includes the Mobile Network Code (MNC), the Location Area Code (LAC) and a list of frequencies used by the neighboring cells.

# **Configuration Procedures for BCCH:**

Step 1. In the navigation tree on the left, click **Mobile Configuration**  $\rightarrow$  **BCCH**.

Step 2. Drag the scroll bar on the bottom of the interface, and you will see buttons.

Click the Detail button of a specific port, and you will see the following interface

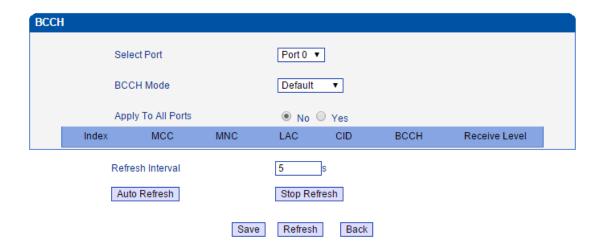

Step 3. Click the drag-down box on the right of **BCCH Mode**, and select a mode.

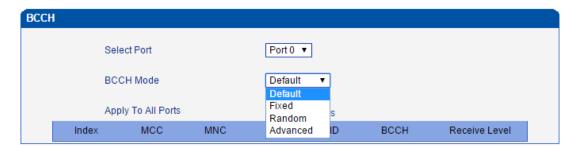

**Default**: All frequencies will be automatically matched with the gateway.

**Fixed**: You are required to set three fixed frequencies, and the frequencies will be matched with the gateway permanently.

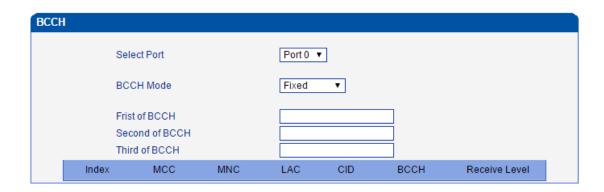

**Random**: you are required to set some conditions, including minimum signal strength, the period for automatic frequency switch, and whether to switch frequency during calling.

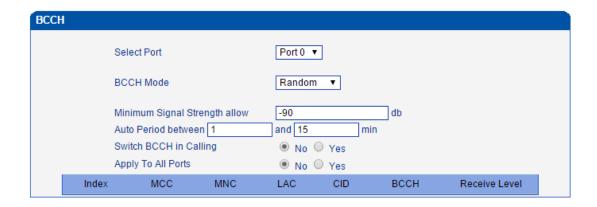

**Advanced**: you are required to set some conditions, including minimum signal strength, minimum answer-seizure ratio(ASR), number of calls and number of failed calls.

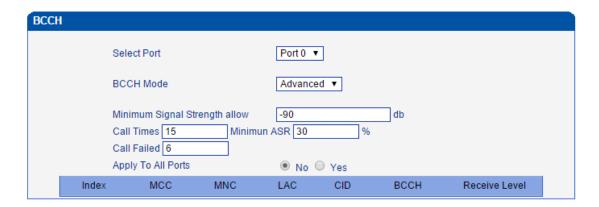

Note: When the actual number of failed calls reaches the set number, frequencies will be switched or when the actual answer-seizure ratio is less than the minimum answer-seizure ratio, frequencies will be switched.

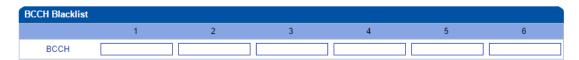

Note: The BCCH Blacklist only works at random mode and advanced mode.

## 4.7.9 Call Forwarding

Calls can be forwarded unconditionally or under certain conditions.

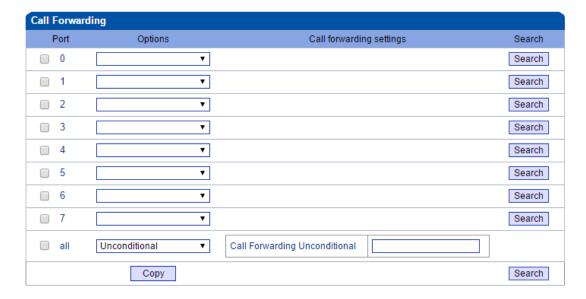

Call forwarding is the same as mobile phone which to activate/deactivate supplementary service of SIM card. For more details of these services, please contact to local providers.

| Parameter                     | Explanation                                                                                                  |
|-------------------------------|----------------------------------------------------------------------------------------------------|
| Call Unconditional            | Calls will be forwarded unconditionally                                                                      |
| Call Forwarding No Reply      | If there is no reply from the called number, calls will be forwarded.                                        |
| Call Forwarding Busy          | If the called number is busy, calls will be forwarded.                                                       |
| Call Forward on Not Reachable | If the called number is not reachable (for example, the called phone is power off), calls will be forwarded. |
| Cancel All                    | Calls will not be forwarded.                                                                                 |
| Call Number                   | The number where calls will be forwarded.                                                                    |

# 4.7.10 Call Waiting

On the **Mobile Configuration >Call Waiting** interface, the call waiting function can be disabled or enabled.

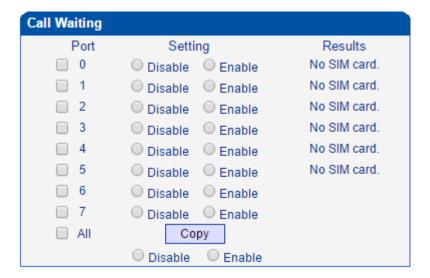

Call waiting is the same as mobile phone which to activate/deactivate supplementary service of SIM card. For more details of these services, please contact to local providers.

Notes: Call waiting is only take effective while "Do Not Answer GSM Incoming Call for Hotline" set to Yes.

Call Configuration -> Service Parameter

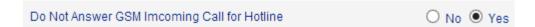

#### 4.7.11 Cloud Server

Users need to configure the cloud server when the gateway works with SIM Bank or centralized management is required for the gateway.

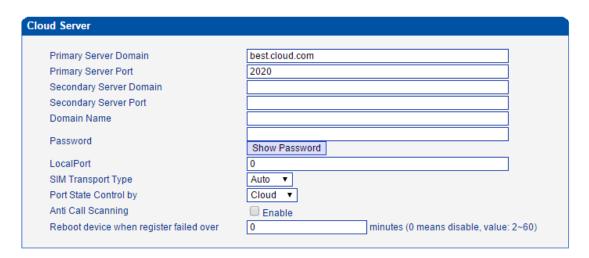

| Item           | Description                                        |
|----------------|----------------------------------------------------|
| Primary Server | The domain name of IP address of the primary Cloud |

| Domain                | server                                                     |
|-----------------------|------------------------------------------------------------|
| Primary Server Port   | The port of the primary Cloud server                       |
| Secondary Server      | The domain name of IP address of the secondary Cloud       |
| Domain                | server. It can be null.                                    |
| Secondary Server Port | The port of the secondary Cloud server. It can be null.    |
| Domain Name           | The name of the sub-domain used by the gateway under       |
|                       | the Could server.                                          |
| Password              | The password of the sub-domain used by the gateway         |
|                       | under the Could server.                                    |
| Local Port            | The port of the gateway connected to the Cloud server.     |
| SIM Transport Type    | The transmission type of phone numbers of the SIM card.    |
| Port State Control By | The port state is controlled by cloud or the gateway.      |
| Anti Call Scanning    | This function must be enabled when the whitelist/blacklist |
|                       | function of the SIM card is enabled.                       |

## ▶ How to register gateway to SIM Cloud?

Example: add gateway on domain support.cloud.com

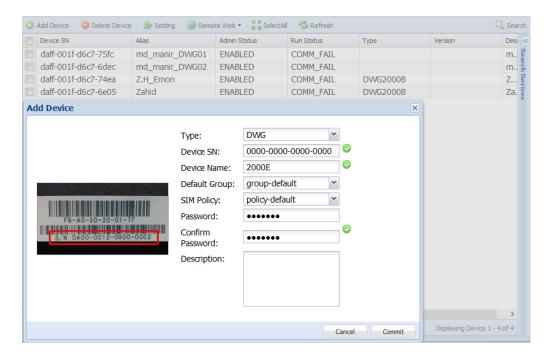

Device S/N is the device ID on gateway, find it on the page **system information**, as below:

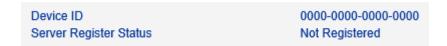

# 4.8 SMS AND USSD

### 4.8.1 SMS Send Overview

On the SMS Send Overview interface, you can see the number of SMS messages that have been sent via the ports of the gateway, as well as the daily limit and monthly limit of SMS messages that can be sent through the ports of the gateway.

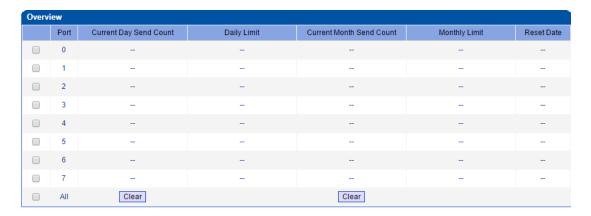

## 4.8.2 SMS Send Limit Settings

On the SMS Limit Settings interface, click Add, and you can see the following interface.

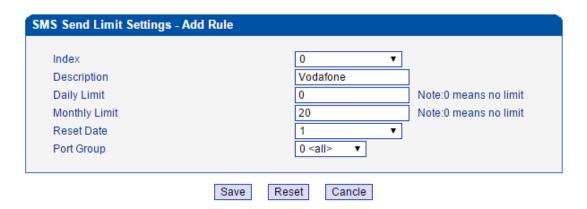

### **4.8.3 Send SMS**

The GSM gateway can be used to send messages and receive massages.

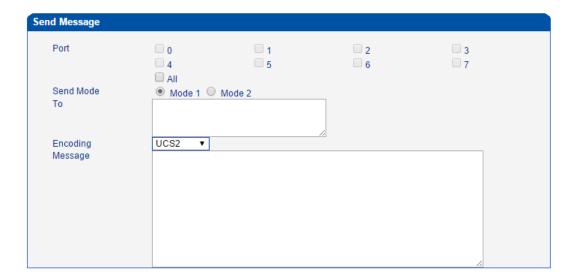

| Parameter | Explanation                                       |
|-----------|---------------------------------------------------|
| Port      | The port through which SMS messages are sent      |
| То        | The number(s) where the SMS message will be sent. |
| UCS2      | UCS2: Support English and Chinese                 |
|           | GSM 7bit: Support English only                    |
| Message   | The content of the message                        |

# SMS send report

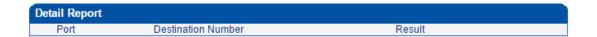

# 4.8.4 SMS Outbox

On the **SMS Outbox** interface, you can see the detailed information of each SMS message that has been sent, and can export the messages.

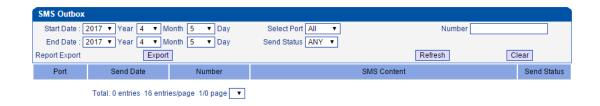

### 4.8.5 SMS Inbox

On the **SMS Inbox** interface, you can see the detailed information of each SMS message that has been received, and can export the messages.

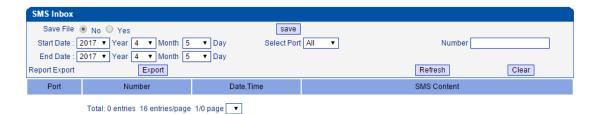

### 4.8.6 USSD

USSD (Unstructured Supplementary Service Data): is a service which is provided by a telecom operator and allows GSM/WCDMA mobile phones to interact with the telecom operator's computers. USSD messages travel over GSM/WCDMA signaling channels and are used to query information and trigger services. Unlike similar services (SMS and MMS), which are stored and forwarded, USSD is session-based. It establishes a real-time session between mobile phones and telecom operators' computers or other devices.

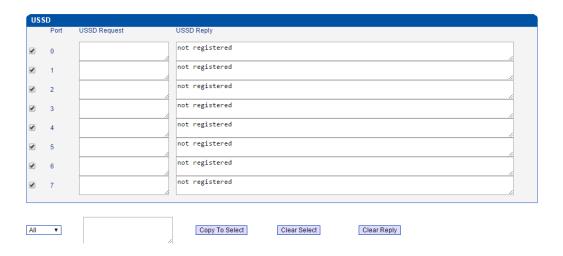

# 4.8.7 Email

How to set Email to SMS

## Description

GSM gateway can check the email inbox on time, when have unread email at list and size less 300 chars, will try to read it.

When email use protocol IMAP, if email read successful, will set the email status to read. If read email failed, will try to read again (MAX 3 times). If failed final, the email status will be set to read also.

When email use protocol POP3, if email read successful, will delete it. If email read failed, keep the email status, because the UC2000 will check again at next check time.

After read the email, if the subject matched, will extract the context from key words: "To:", "Encoding:", "Message:" as SMS receive number, SMS encoding, SMS context.

If the GSM gateway have not available channel at that time, it will keep the SMS in queue and waiting till have available one. The queue max has 5120 SMS. If the queue full, the UC2000 will stop to check the email.

#### How does SMS to email works

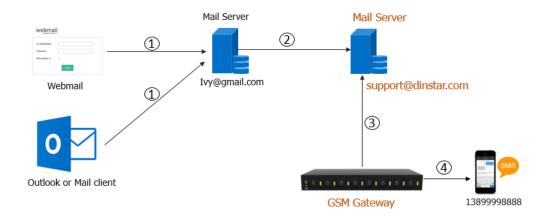

1) Send Email from webmail or outlook client

Email Format: Plain text

Email subject: Test SMS

Email contents:

To:13899998888

Encoding:7Bit

Message:Hola, this is test SMS from ivy@gmail.com

- 2) Gmail server forward email to support@dinstar.com
- 3) GSM gateway check the inbox of <a href="mailto:support@dinstar.com">support@dinstar.com</a>, find the email subject with 'Test SMS'
- 4) GSM gateway send SMS to mobile 13899998888

Notice: Don't set signature at the end of email and make sure the received email is plain text format.

## How to configure Email to SMS in GSM gateway

1) Open page SMS and USSD>>>> Email.

Email to SMS support both POP3 and IMAP protocol.

The "Server Domain" means your email services server info, you can get it from your email provider.

The "TLS Enable" means use Encrypt or not.

If use TLS, IMAP default server port is 993, POP3 default server port is 995.

If not use TLS, IMAP default server port is 143, POP3 default server port is 110.

The "Using SMTP Login Account" means when you use SMS to Email, you can use the same username and password info for Email to SMS.

The "Check Email Every" means how long the UC2000 will check the email inbox, the set range is 1-60.

The "Subject" means when the UC2000 match the email subject, will use that email to SMS.

Add the Email address info at UC2000 side, like follow pic.

| ail Setting              |                     |                   |
|--------------------------|---------------------|-------------------|
|                          |                     |                   |
| Email Sender             |                     | 7                 |
| Email Address of Sender  |                     |                   |
| SMTP Domain              |                     |                   |
| SMTP Port                |                     |                   |
| SMTP Username            |                     |                   |
| SMTP Password            |                     | Show Password     |
| TLS Enable               |                     |                   |
| SMS to Email             | Enable              |                   |
| GSM Event to Email       | Enable              |                   |
| Email To SMS             | ✓ Enable            |                   |
| Protocol                 | POP3 ▼              |                   |
| Server Domain            | pop3.dinstar.com    |                   |
| Server Port              | 110                 |                   |
| TLS Enable               |                     |                   |
| Using SMTP Login Account |                     |                   |
| Username                 | support@dinstar.com |                   |
| Password                 | ••••••              | Show Password     |
| Check Email Every        | 5                   | Minutes(Up to 60) |
| Subject                  | Test SMS            |                   |

#### 2) Email must use fix format:

Subject: this subject **MUST** be the same as email subject. Example, when you send email with subject "Test SMS", the Subject s field in GSM gateway must be "Test SMS" also.

Email contents usually include 3 parts:

The "To" means destination number you want send to, this option is obligatory. The format is:

## To:xxxxxxxxxxx

The "Encoding" means which format of SMS used, the format include 7Bit and UCS2, UCS2 is default. This option is Optional. The format is:

## **Encoding:7Bit**

The "Message" means which content you want send out, this option is obligatory. The content length max 300 chars. The format is:

|   | •      |    |      |      |      |      |      |  |      |  |  |  |
|---|--------|----|------|------|------|------|------|--|------|--|--|--|
| W | lessag | Δ. |      |      |      |      |      |  |      |  |  |  |
| v | ıcssau | ☞. | <br> | <br> | <br> | <br> | <br> |  | <br> |  |  |  |

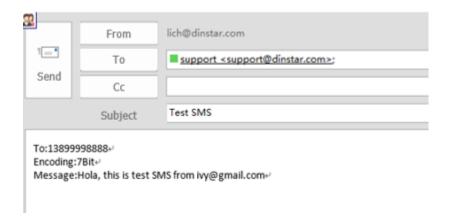

Received email in the inbox of <a href="mailto:support@dinstar.com">support@dinstar.com</a> should be

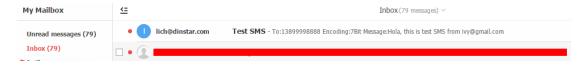

#### Note:

- 1) Character set. The UC2000 support character set ASCII and UTF-8 only.
- 2) Encoding. The email encoding support 8Bit, Base64 and Quoted-Printable only. If the email senders use other encoding, like 7Bit, it will not support.
- 3) Email size. The email size can't more than 300 chars, if more than it, the UC2000 will not try to read it.

### How to set SMS to Email

The UC2000 series gateway support to send the SMS received on the gateway to user's mail box. Login device's web, go to **SMS and USSD-->SMS Config** page, enable SMS to Email function, and configure the other parameters needed. Here is the configuration page:

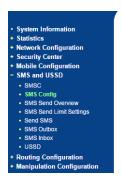

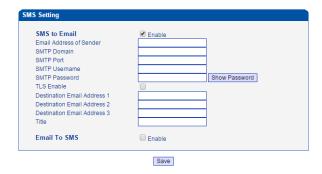

**Email Address of Sender**: Configure one e-mail address, which will be used for sending the SMS to destination e-mail user configured.

**SMTP Domain**: Configure the SMTP server domain here, different e-mail address server have different server addresses, please confirm this with your e-mail provider or search from Internet.

**SMTP Port**: configure the SMTP port, usually 25, please also confirm this with your e-mail address provider.

**SMTP Username:** Enter your e-mail address username.

**SMTP Password**: Enter the password of the e-mail address you configured, please make sure it is correct.

**TLS Enable**: Enable the TLS or not. If your e-mail address server requires TLS, please enable it

Destination Email Address 1/2/3: Enter the e-mail address to receive the SMS content.

**Title**: Configure the title of the e-mail, which will be used as the e-mail title when send the SMS to destination mail.

Here is one example:

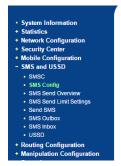

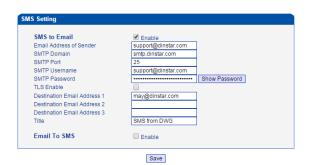

### 4.9 CALL CONFIGURATION

## 4.9.1 SIP Configuration

This section is describes how to configure SIP server and SIP parameters.

Configure SIP server and Outbound Proxy server

| SIP Proxy                      |          |
|--------------------------------|----------|
| SIP Server Address             |          |
| SIP Server Port(default: 5060) | 5060     |
| Check Net Status               | No ○ Yes |
| Outbound Proxy                 |          |
| Outbound Proxy Address         |          |
| Outbound Proxy Port            | 5060     |

# ▶ SIP Server Address and Port

Used for configure SIP server address and port, the address can be IP Address, also can be a domain name which can be resolved by DNS server

### **▶** Check NET Status

Default is No. if it set to Yes, the gateway will send SIP OPTION periodic to check health status between gateway and SIP server.

## Outbound Proxy

Outbound proxy, it mainly used in firewall / NAT environment. That make the signaling and media streams are able to penetrate the firewall.

## Local SIP Port Configuration

In order to work different application scenarios, the gateway provides flexible configuration with local SIP port.

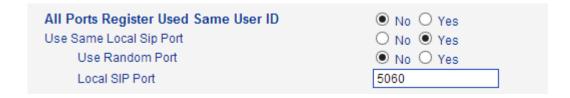

### Random

The gateway will generates SIP port after each reboot by random. It is commonly used while 5060 is blocked or conflict with other devices.

## Use the same SIP port

It is mostly used to SIP trunk interworking with SIP server so that the gateway able to deal with high performance concurrent calls.

Use the same local SIP port and SIP User ID

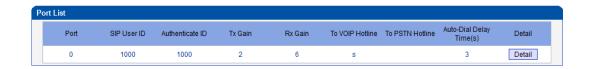

## Use the separate SIP port

Each channel has separate SIP port so that they could be handle SIP call separately.

After Use Same Local SIP Port set to No

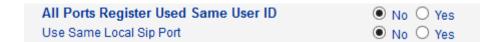

The Local SIP port will be changed on Port Parameter page.

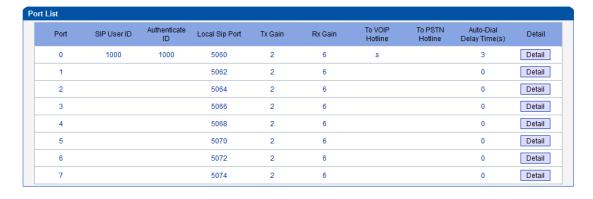

# Register Interval and DNS SRV

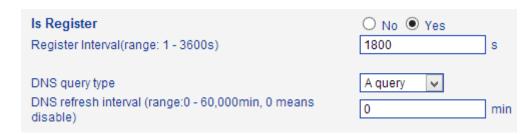

# Is Register

Default set yes, if you want the device can make a call without register, set No, Also enable the "Allow Call from IP to PSTN without Registration" and "Allow Call from PSTN to IP without Registration" function

## ▶ Register Interval

This field specifies the value that the gateway will send in the Expires header of the REGISTER message. Its value range from 1-3600s. But in fact, the gateway will get 2000K response from SIP server after REGISTER request, and an Expires header will be included in 200 OK message body. This value in the 2000K determines the time, in seconds, after which the registration expires. The gateway will refresh the registration Timer Register Delta seconds before the end of this interval.

## DNS query type

The DNS query type defines the type of information that will be requested from DNS server

#### DNS refresh interval

The interval of DNS refresh, Range from 0 to 60000 mins, 0 means disable default value is disable.

### Configuring SIP Timers

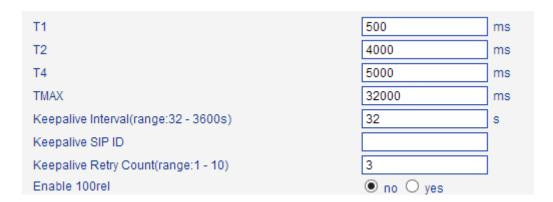

#### ▶ T1

This field specifies the lowest value, in milliseconds, of the retransmission timer for SIP messages. Default specifies 500.

**▶** T2

This field specifies retransmission timer for T1 timeout of SIP message, in

milliseconds. Default specifies 4000.

T4

This field specifies retransmission timer for T2 timeout of SIP message, in

milliseconds. Default specifies 5000.

► TMAX

This field specifies maximum timeout value for SIP message. The SIP message will

be dropped after TMAX. Default value is 32000

Keepalive Interval

The gateway can monitor the status of SIP server by sending periodic SIP OPTION

messages. This field specifies transmission timer of OPTION message. Its range

from 32-3600s.

**Keepalive SIP ID** 

This field specifies SIP ID of OPTION. The format would be <xxx@host.com >,

example:

OPTIONS sip:heartbeat@172.16.0.8:2080 SIP/2.0

Via: SIP/2.0/UDP 172.16.222.22;branch=z9hG4bK45c4f8d2026d9eed8a0adcd533161efd;

From: <sip:heartbeat@172.16.222.22:2080>;tag=6d48f0a169d33fe7b032c0fd895084fd

To: <sip:heartbeat@172.16.0.8:2080>

Call-ID: 8874a4e49f11af243c6b717c05a16e35@172.16.222.22

CSeq: 1804289386 OPTIONS

Contact: <sip:31@172.16.222.22>

Max-Forwards: 70

Accept: application/sdp

Shenzhen Dinstar Co., Ltd.

58

Content-Length: 0

### ▶ Keepalive Retry Count

This field specifies retransmission times for OPTION message. Its value range from 1-10 times.

## Configuring Caller ID and 183 Mode

| From Mode when Caller ID Is Available   | Tel/User 🗸     |
|-----------------------------------------|----------------|
| From Mode when Caller ID Is Unavailable | Anonymous      |
| Answer Mode                             | Answered       |
| 183 Mode                                | Immediately 🗸  |
| Called Number Parse                     | Request-Line 🗸 |

#### From Mode when Caller ID Is Available

Used to configure "From" Mode when Caller ID Is Available when call from GSM to VoIP

Tel/User: From: Caller ID <sip:3001@host.com>;tag=51088abb

User/User: From: 3001 <sip:3001@host.com>;tag=51088abb

Tel/Tel: From: Caller ID <sip: Caller ID@host.com>;tag=51088abb

User/Tel: From: 3001 <sip: Caller ID @host.com>;tag=51088abb

#### From Mode when Caller ID Is Unavailable

Used to configure "From" Mode when Caller ID Is Unavailable

Anonymous : From: <sip: Anonymous @host.com>;tag=51088abb

Username: From: <sip: Username @host.com>;tag=51088abb

#### Answer Mode

Answered: Gateway will send SIP message "200 OK" to SIP Server after GSM/CDMA users answered the call.

Alerted: Gateway will send SIP message '200 OK' to SIP Server immediately after 183 Ringing. In this situation, the called party possibly still in ringing status.

#### ▶ 183 Mode

Immediately: Gateway will send "183 RING" immediately to SIP Server while it receive "INVITE". In this situation, the called party possibly still not in ringing status.

Alerted: Gateway will send "183 RING" after received exact ringing signal from GSM/CDMA network. In this situation, the called party is definitely in ringing status.

#### Session Timer

SIP Session Timers which is an extension of SIP RFC 4028 that allows a periodic refreshing of a SIP session using the RE-INVITE/UPDATE message. The refreshing allows both the user agent and proxy to determine if the SIP session is still active. The SIP Session Timer is a keep alive mechanism for SIP sessions that allow User Agents (UA) or proxies to determine the status of a session and to release it if it is not active, even if a BYE has not been received.

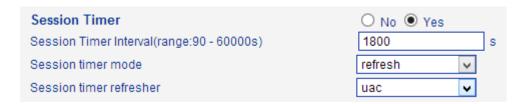

### Session timer Interval

The initial INVITE request establishes the duration of the session and may include a Session-Expires header and a Min-SE header. These headers indicate the session timer value required by the user agent (UAC). A receiving user agent server (UAS) or proxy can lower the session timer value, but not lower than the value of the Min-SE header. If the session timer duration is lower than the configured minimum, the proxy or UAS can also send out a 422 response message. If the UAS or proxy finds that the session timer value is acceptable, it copies the Session-Expires header into the 2xx class response.

A UAS or proxy can insert a Session-Expires header in the INVITE if the UAC did not include one. Thus a UAC can receive a Session-Expires header in a response even if none was present in the request. Its value range from 90-60000s.

#### Session Timer Refresher

It specifies refresher which including in SIP message body, user agent client (UAC) or user agent server (UAS).

UPDATE sips:bob@192.0.2.4 SIP/2.0

Via: SIP/2.0 pc33.atlanta.example.com;branch=z9hG4bKnashds12

Route: sips:p1.atlanta.example.com;lr

Supported: timer

Session-Expires: 4000;refresher=uac

Max-Forwards: 70

To: Bob <sips:bob@biloxi.example.com>;tag=9as888nd

From: Alice <sips:alice@atlanta.example.com>;tag=1928301774

Call-ID: a84b4c76e66710

CSeq: 314162 UPDATE

Contact: <sips:alice@pc33.atlanta.example.com>

# Configuring GSM-SIP Mapping Code

This part specifies response codes between GSM cause reason and SIP response code.

| Gsm Code Enable      | O No   Yes        |
|----------------------|-------------------|
| Gsm Reason           | Sip Response Code |
| No Port Found        | 503               |
| Unassigned Number    | 404               |
| Normal Call Clearing | 480               |
| User Busy            | 486               |
| User Not Answer      | 408               |
| Call Rejected        | 403               |
| Mobile Network Fault | 503               |

# ▶ SIP Response

| 404 | Not Found                                    |
|-----|----------------------------------------------|
| 408 | Request Timeout                              |
| 403 | Forbidden                                    |
| 486 | Busy Here                                    |
| 480 | Temporarily unavailable Resource unavailable |
| 503 | Service Unavailable                          |

# Response Code switch

This part specifies response codes of SIP between gateway and SIP server. Refer to table *SIP Response*, the SIP server possibly need some specific SIP response from the gateway. Example, SIP server need SIP response *180 Ringing* instead of *183 Ringing*, the configuration should be as below:

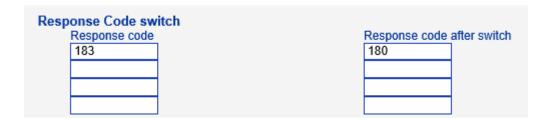

# 4.9.2 SIP Trunk Configuration

| IP Trunk |       |                |      |             |                  |
|----------|-------|----------------|------|-------------|------------------|
|          | Index | IP             | Port | Description | KeepAlive Enable |
|          | 31    | 172.16.221.221 | 5060 | Elastix     | No               |

Table 4-11-1 Description of IP Trunk

| Parameters  | Description                                                                                                    |
|-------------|----------------------------------------------------------------------------------------------------|
|             |                                                                                                    |
| SIP Trunk   | Add remote IP of Softswitch, SIP server which will send call traffics to gateway.                                                        |
| Index       | It uniquely identifies a trunk. Its value is assigned globally, ranging from 0 to 31.                                                    |
| Description | It describes the trunk for the ease of identification. Its value is character string                                                     |
| IP          | It is an interworking parameter between the remote Softswitch and the SIP server. It specifies the IP address of the peer equipment.     |
| Port        | It is an interworking parameter between the remote Softswitch and the SIP server. It specifies the SIP port number of the peer equipment |

| Keep alive | Send OPTION to Softswitch/IPPBX to detect health status |
|------------|---------------------------------------------------------|
|            |                                                         |

# Example

To add a remote IP of Softswitch, SIP trunk index is 31, SIP port number "5060"

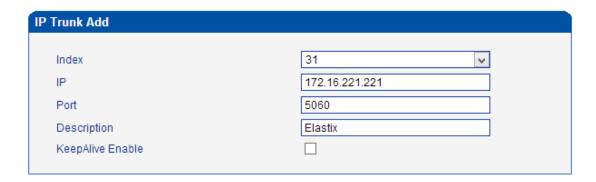

# 4.9.3 SIP Trunk Group

Figure 4-11-3 IP Trunk Group

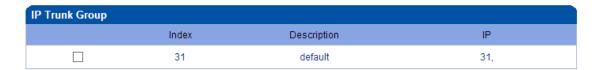

Table 4-11-2 Description of IP Trunk Group

| Parameters     | Description                                                                                                    |  |
|----------------|----------------------------------------------------------------------------------------------------|--|
| IP Trunk Group | This configuration is optional, and is used to add the IP that have the same attributes to an IP group. The IP group will referenced by IP->Tel routing and number manipulation. |  |
| Index          | It uniquely identifies a route. Its value is assigned globally, ranging from 0 to 31.                                                                                            |  |
| Description    | It describes the route for the ease of identification. Its value is character string                                                                                             |  |
| IP             | It specifies the IP will add to IP group                                                                                                    |  |

# Example

To add an IP group, set IP "10, 14, 17" to IP group 18

Figure 4-11-4 IP Trunk group modify

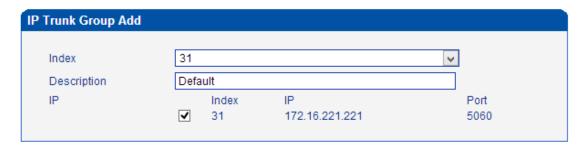

# 4.9.4 Port Configuration

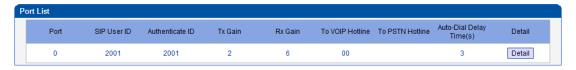

Figure 4-12-4 Port Configuration

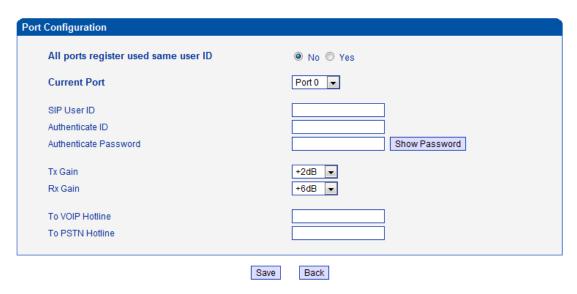

Table 4-12-3 Description of Port Configuration

| Parameters                           | Description                                                                                           |
|--------------------------------------|----------------------------------------------------------------------------------------------------|
| Port Configuration                   | Used to configure ports' gain, Auto-Dial, etc.                                                        |
| ALL ports register used same user ID | The default is no. If set to "yes" ,all the ports will use the same user ID to register to SIP server |

| SIP User ID          | It is the account used for registration which provide by SIP server, equipment port's unique identifier                                                                                                    |
|----------------------|----------------------------------------------------------------------------------------------------|
| Authenticate ID      | The Authentication ID is used for authentication purposes. The SIP user ID is usually the phone number you received from the service provider. Often, the Authentication ID is the same as the user ID                                                                         |
| Password             | Password of SIP User ID which provide by SIP server                                                                                                    |
| Tx Gain              | Tx Gain value of chipset. Adjusting it will effect volume on GSM side.                                                                                                    |
| Rx Gain              | Rx Gain value of chipset. Adjusting it will effect volume on IP side.                                                                                                    |
| To VoIP Hotline      | When mobile / fixed line users make call to this port, gateway will auto forward to dedicate number. The hotline could be DID / Ring Group / Extension of SIP server / IP-PBX.  *Note: Please configure <i>Tel-&gt;IP Operation</i> if you need this function.                 |
| To PSTN Hotline      | When VoIP users make calls to this port, gateway will auto forward to dedicate number. The Hotline number could be mobile / fixed line number. Leave it blank if you don't need this function.  *Note: Please configure <i>IP-&gt;Tel Operation</i> if you need this function. |
| Auto-Dial Delay Time | The auto-dial delay time of hotline , the range is 0-10 seconds                                                                                                    |

# **4.9.5 Port Group Configuration**

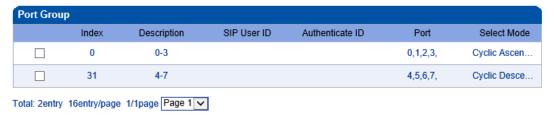

NOTE: 0 port group is not allowed to delete, only allowed to change.

Modify

Add Delete

Select ports for definited port group.

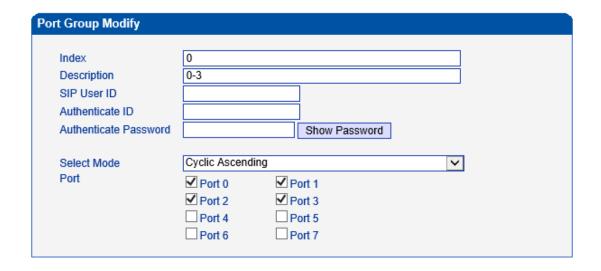

# 4.9.6 Digitmap

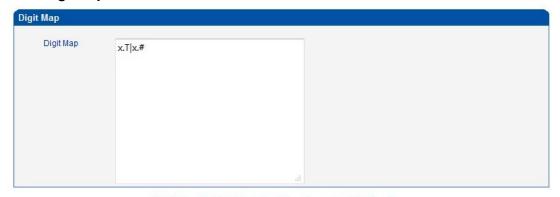

NOTE: Length of 'Digit Map' should be not more than 119 characters.

Save

# Digit Map Syntax:

## 1. Supported objects

Digit: A digit from "0" to "9".

Timer: The symbol "T" matching a timer expiry.

DTMF: A digit, a timer, or one of the symbols "A", "B", "C", "D", "#", or "\*".

Shenzhen Dinstar Co., Ltd.

## 2. Range []

One or more DTMF symbols enclosed between square brackets ("[" and "]"), but only one can be selected.

## 3. Range ()

One or more expressions enclosed between round brackets ("(" and ")"), but only one can be selected.

### 4. Separator

|: Separated expressions or DTMF symbols.

### 5. Subrange

-: Two digits separated by hyphen ("-") which matches any digit between and including the two. The subrange construct can only be used inside a range construct, i.e., between "[" and "]".

### 6. Wildcard

x: matches any digit ("0" to "9").

#### 7. Modifiers

.: Match 0 or more times.

### 8. Modifiers

+: Match 1 or more times.

## 9. Modifiers

?: Match 0 or 1 times.

### Example:

Assume we have the following digit maps:

#### 1. xxxxxxx | x11

and a current dial string of "41". Given the input "1" the current dial string becomes "411". We have a partial match with "xxxxxxx", but a complete match with "x11", and hence we send "411" to the Call Agent.

## 2. [2-8] xxxxxx | 13xxxxxxxxx

Means that first is "2","3","4","5","6","7" or "8", followed by 6 digits; or first is 13, followed by 9 digits.

## 3. (13 | 15 | 18)xxxxxxxxx

Means that first is "13","15" or "18", followed by 8 digits.

# 4. [1-357-9]xx

Means that first is "1","2","3" or "5" or "7","8","9", followed by 2 digits.

# 4.9.7 IP->Tel Routing

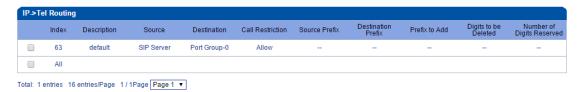

Add a new outgoing route rule, click Add button

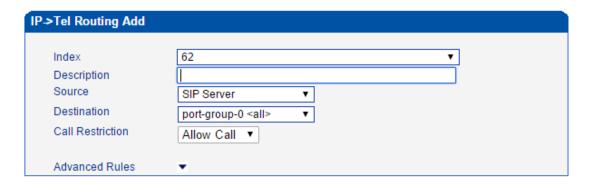

Click to set caller and called prefix

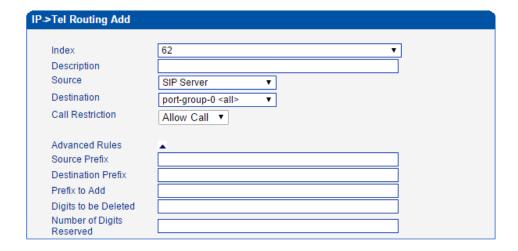

Source: indicates call from which SIP server or SIP trunk

Destination: indicates call to which port or port group

Call Restriction: allow or forbid to call out

Source Prefix: to match with prefix of caller number

Destination Prefix: to match with prefix of called number

Prefix to add: to add a prefix in front of called number

Digits to be deleted: indicates how many digits to be deleted for called number

Number of digits reserved: to definite the number of length of called number

## Examples:

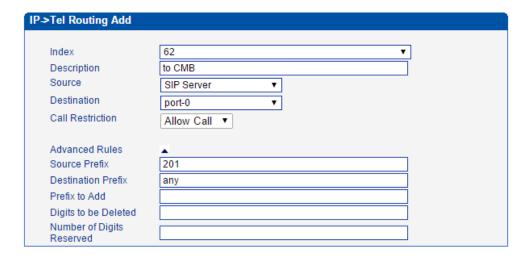

Caller number 201 dial any number which will route to port 0.

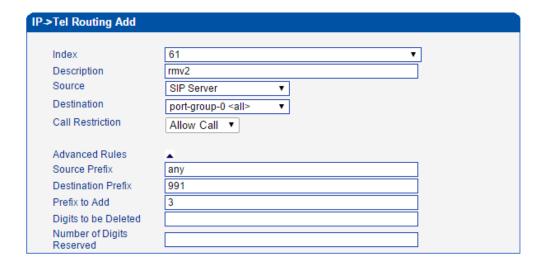

Remove prefix 991 of called number.

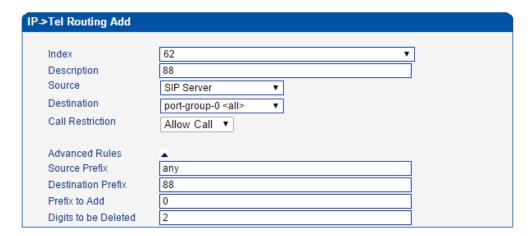

Remove prefix 88 and then add 0 in front of called number

## 4.9.8 Tel->IP Routing

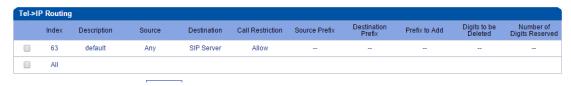

Add a new incoming route rule, click Add button

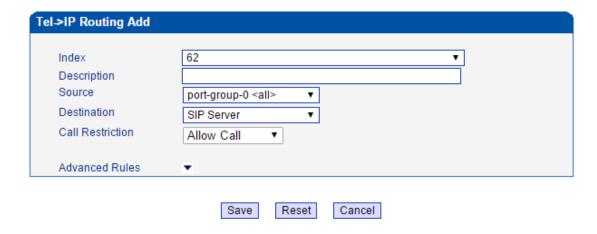

Click to set caller and called prefix

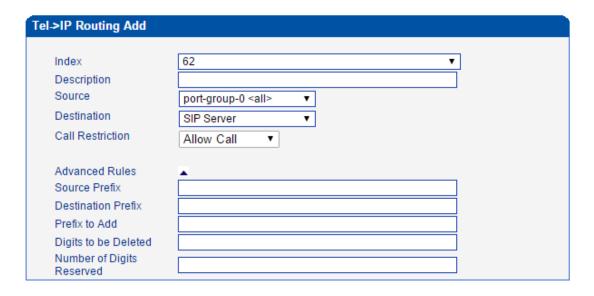

Source: indicates call from which SIP server or SIP trunk

Destination: indicates call to which port or port group

Call Restriction: allow or forbid to call out

Source Prefix: to match with prefix of caller number

Destination Prefix: to match with prefix of called number

Prefix to add: to add a prefix in front of called number

Digits to be deleted: indicates how many digits to be deleted for called number

Number of digits reserved: to definite the number of length of called number

# 4.9.9 Service parameter

# To configure dialing mode parameters

| Do Not Answer GSM Imcoming Call for Hotline | ○ No ● Yes |
|---------------------------------------------|------------|
| Enable GSM Incoming Configuration           | O No ● Yes |
| Auto Outgoing Routing Type                  | Polling ~  |
| IP to GSM One Stage Dialing                 | ○ No ● Yes |
| Answer Delay                                | 5 s        |
| Redirect Call When All Ports Busy           | ● No ○ Yes |
| Play Voice Prompt for GSM Incoming Calls    | ○ No   Yes |
| RTP Detected Enable                         | ○ No ● Yes |
| Period without RTP Packet                   | 90         |

# ▶ Do Not Answer GSM Incoming Call for Hotline

When the gateway get incoming call from mobile network, the modular will answer the call then start to DTMF or route to destination hotline number. While this option enabled, the modular won't answer the call but routing to destination hotline number till it getting answer.

Notes: Refer to Port Parameter page for Hotline configuration.

# Enable PSTN Incoming Configuration

Means when call from mobile side, you can dial the feature codes (*Chapter 3 Basic Operation*) to configure IP address and so on

# Enable Auto Outgoing Routing

Means when call out, whether by ordinal or polling pick to Select a Channel, this feature are generally used when use the same SIP User ID to register.

### ▶ IP to PSTN One Stage Dialing

The GSM/CDMA gateway support two dialing mode, one stage and two stage dialing. One stage dialing will obtain called number from *INVITE* message body, either *Request line* or *To* <<u>SIP:xxxxx@host.com</u>> field. Then deliver called number to GSM/CDMA directly.

But for two stage dialing, the SIP server must be dial the SIP channel account and then to generate DTMF to mobile network.

## Answer Delay

In most instances, Most of CDMA operators don't offer answer signal. The gateway doesn't response SIP 200 OK to SIP server in case of missing answer signal from CDMA network. Answer delay is to fix this issue and generate SIP 200 OK to SIP server after answer delay timeout. Default value is 5 seconds. Moreover, it is available for CDMA gateway only.

## ▶ Redirect Call when All Port Busy

When the gateway is running heavy traffic and not possible to call out, the call will redirect to specific destination route as configuration.

IP and Port: destination gateway or IPPBX to be redirect

## Play Voice Prompt for PSTN Incoming Calls

Default setting is Yes. when the gateway receive incoming from mobile, it will play default/customized voice prompt to caller party. Default voice prompt is "Please dial the extension"; if set to No, the device will play dial tone instead of voice prompt.

### RTP Detect

This option is to disconnect call when there is no RTP received. Default value is 90s

## **Nat Traversal**

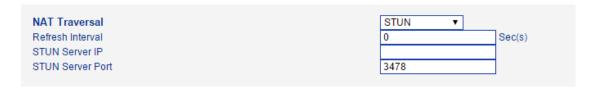

Include Static NAT, Dynamic NAT and STUN

STUN (Simple Traversal of UDP over NATs) is a network protocol. It is allowed to stay behind the NAT (or multiple NAT) client part to identify their clients' public

address, found himself after what Type of NAT and NAT for a particular Channel is bound to a local Internet terminal Channel. This information is used for two host to set up UDP communication behind the same NAT router. The agreement defined by the RFC 3489

# Other configuration

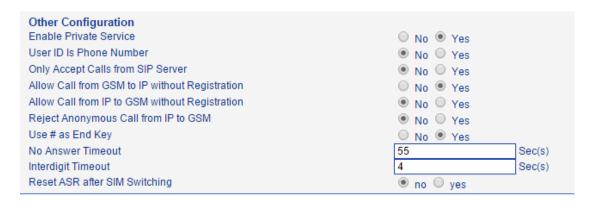

#### Enable Private Service

To enable local services like \*158# etc.

#### User ID Is Phone Number

Default is No. user=phone will be added in SIP message body when this option enabled.

# Only Accept Calls from SIP Server

Default is No. All calls will be rejected except calls from SIP server. IP Trunk will not work when this option enabled.

## ▶ Allow Call from PSTN to IP without Registration

Refer to "SIP Configuration" -> "Is register". If "Is register" setting is no, this option need set Yes, to avoid that the devices can not call in

# ▶ Allow call from IP to PSTN without Registration

Refer to "SIP Configuration" -> "Is register". If "Is register" setting is no, this option need set Yes ,to avoid that the devices can not call out

## Reject Anonymous call from IP to PSTN

The incoming anonymous calls will be rejected

## Use # as End Key

In General, SIP phones are based on # as the end, if this option is set to No, the dial-up will end expires dial-up time

## Inter-digit Timeout

Timeout without dialing

## 4.9.10 Media parameter

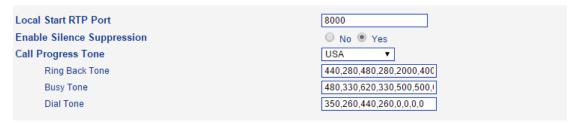

### ▶ Local Start RTP Port

Means the initial port when RTP voice stream transmit in the IP network, in general, using the factory default values. When there are several DINSTAR units are deployed and they are in the same network or behind the same NAT, user can try to change it to avoid NAT traversal issue;

## Enable Silence Suppression

Enable the "silence suppression" almost no impact on call quality, and can save about half of the bandwidth;

### Call Progress Tone

Each country has its different call progress tone required standards, such as busy tone, ring back tones and ring tone standards, users can select the area standard from here

**USA Standard:** 

Ringback Tone: 440,280,480,280,2000,4000,0,0 frequency: 440/480Hz on:2000ms off:4000ms

Busy Tone: 480, 330, 620, 330, 500, 500, 0, 0 frequency: 480/620Hz, on: 500ms off: 500ms

### DTMF Parameter

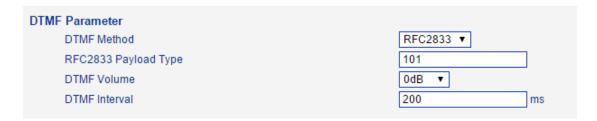

UC2000-VE/F/G support RFC2833 and SIGNAL two ways. DTMF INTERVAL range is  $50 \sim 800 ms$ , DTMF VOLUME can use the default Configuration

## System IVR

| IVR Parameter                   |                |
|---------------------------------|----------------|
| Play IVR for GSM Incoming Calls | ○ No ● Yes     |
| IVR Play Duration               | 25 Sec(s)      |
| Play IVR Voice Prompt from      | Default Custom |

While you make call to SIM card of GSM gateway, you will hear default IVR prompts or customized IVR.

## Configure codec list

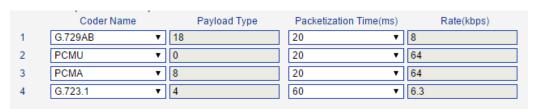

# 4.9.11 DBO Parameter

Enable DBO service

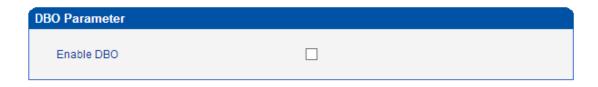

NOTE: 1.If you enable the SIP Forwarding, please:
(1)Choose the SIP server to modify the SIP configuration register mode;
(2)Do not enable independent local sip ports mode!
2.Port is configured as the encryption mode is less than 30000, 30000 or greater non-encrypted mode. Set all ports allows only one mode.

Save

# **Configure DBO parameter**

More parameter showing on the interface after enable DBO, the main interface as below:

| )BO Parameter               |                     |
|-----------------------------|---------------------|
|                             |                     |
| Enable DBO                  | <b>V</b>            |
| Active DBO Server URL/IP    | 172.16.99.129       |
| Active DBO Server Port 0    | 3479                |
| Active DBO Server Port 1    | 6479                |
| Active DBO Server Port 2    | 12479               |
| Active DBO Server Port 3    | 24479               |
| Active DBO Server Username  | 172.16.99.129_3479  |
| Active DBO Server Password  |                     |
| Standby DBO Server URL/IP   | 172.16.200.101      |
| Standby DBO Server Port 0   | 3478                |
| Standby DBO Server Port 1   |                     |
| Standby DBO Server Port 2   |                     |
| Standby DBO Server Port 3   |                     |
| Standby DBO Server Username | 172.16.200.101_3479 |
| Standby DBO Server Password |                     |
| Enable SIP Forwarding       | <b>V</b>            |
| Enable RTP Forwarding       | <b>▽</b>            |
|                             |                     |
| OBO Advanced                |                     |
| Enable Bandwidth Compressed |                     |

Parameter Description:

| Parameters                  | Description                                                                                                    |
|-----------------------------|----------------------------------------------------------------------------------------------------|
| Active DBO Server URL/IP    | Primary DBO server IP or domain for traffics                                                                                                    |
| Active DBO Server Port      | DBO service ports that dedicate by DBO server.  There are 4 ports definite in the DBO server by default, 3479, 6479, 12479 and 24479, any one of this 4 ports will work with the DBO server.                                                                  |
| Active DBO Server Username  | The authenticate username which provide by DBO server. The gateway will not allow to pass the traffics if the username and password doesn't match with the server.  The username with the format as x.x.x.x_3479 by default. x.x.x.x is the IP of DBO server. |
| Active DBO Server Password  | The authenticate password which provide by DBO server. The gateway will not allow to pass the traffics if the username and password match with the server.                                                                                                    |
| Standby DBO Server URL/IP   | Secondary DBO server IP or domain.                                                                                                    |
| Standby DBO Server Port     | DBO service ports that dedicate by DBO server. There are 4 ports definite in the DBO server by default, 3479, 6479, 12479 and 24479, any one of this 4 ports will work with the DBO server.                                                                   |
| Standby DBO Server Username | The authenticate username which provide by DBO server. The gateway will not allow to pass the traffics if the username and password match with the server.  The username with the format as x.x.x.x_3479 by default. x.x.x.x is the IP of DBO server.         |
| Standby DBO Server Password | The authenticate password which provide by DBO server. The gateway will not allow to pass the traffics if the username and password match with the server.                                                                                                    |
| Enable SIP Forwarding       | Enable SIP signaling encryption and forward by DBO server. The SIP signaling will forward by                                                                                                    |

|                             | DBO server after this option enable.                                                                          |
|-----------------------------|----------------------------------------------------------------------------------------------------|
| Enable RTP Forwarding       | Enable RTP encryption and forward by DBO server. The RTP will forward by DBO server after this option enable. |
| Enable Bandwidth Compressed | Enable bandwidth saving function. This feature works after uploading proper license.                          |

# 4.10 HUMAN BEHAVIOR

#### 4.10.1 Overview

On the **Overview** interview, you can see the number, last matched balance (the balance that is assigned last time), calculated balance (the remaining balance), remaining total credits and remaining daily credits of a SIM card.

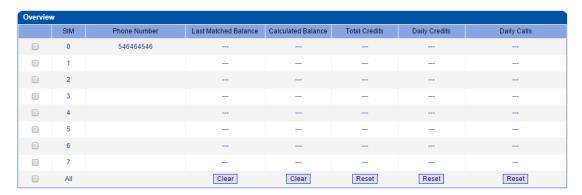

# 4.10.2 Basic Configuration

On the **Basic Configuration** interface, you can set how long an IP →Tel call or a Tel→IP call will be delayed, as well as call interval. The 'set call volume threshold function' is mainly used for anti-blocked (such as some operators launched special call testing for the detection of the VoIP equipment, call volume may is mute or great noise).

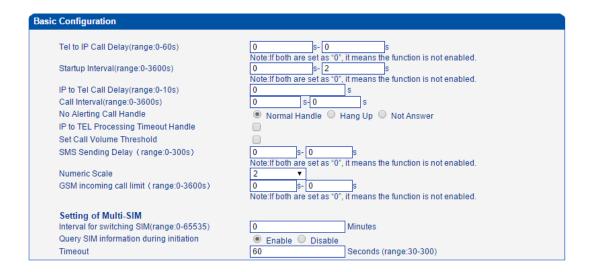

# 4.10.3 Phone Number Learning

If you want to learn the SIM card number and used for auto call. The GSM gateway provide 3 modes to learn SIM card number: USSD/SMS/Call.

1) USSD. Send USSD to carrier and get the response. For example, send \*156#, get response: "Your number is: 8618344144906". So, configured the Keywords to "Your number is:", the gateway will take the number 8618344144906.

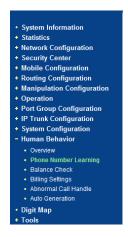

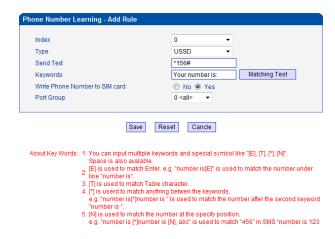

For make sure the configuration work, we can use the Matching Test. Input the "Your number is: 8618344144906" at Test SMS Text, press the Test, you will get the match result.

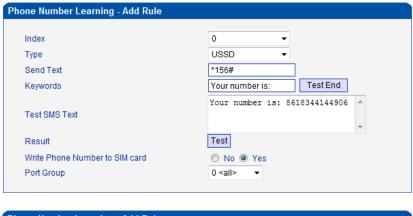

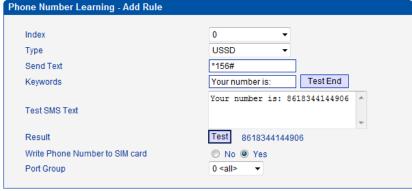

## 2) SMS.

Send SMS to carrier and get the response. For example, send SMS "My Number" to **10086**, the carrier reply SMS: "Your number is: 8618344144906". So, configured the Dest Number to **10086**, the Send Text to "My Number", the Check SMS From Number to **10086**, the Keywords to "Your number is:", the gateway will take the number **8618344144906**.

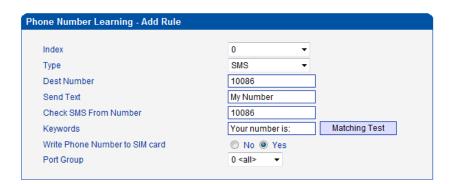

For make sure the configuration work, we can use the Matching Test. Input the "Your number is: 8618344144906" at Test SMS Text, press the Test, you will get the match result.

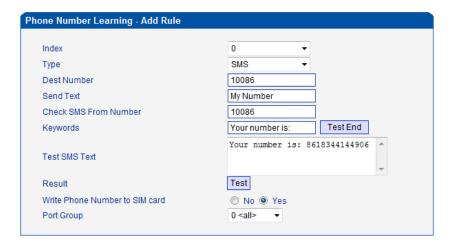

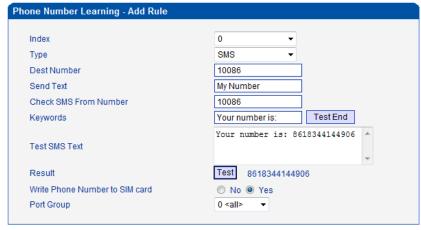

## 3) Call.

Call to carrier and get the response. For example, call **10086**, after call connected, it will play IVR "welcome to use China Mobile, recharge, press 1; check balance, press 2; other services, press 3 ..." press **3**, it will play IVR "check current package, press 1; check phone number, press 2;...", press **2**, the carrier reply MSG: "Your number is: 8618344144906". So, configured the Dest Number to **10086**, the Send Text to **p5,3,p3,2** that means after call connected wait 5s, then press 3, then wait 3s, then press 2. the Check SMS From Number to Null, the Keywords to "Your number is:", the gateway will take the number **8618344144906**.

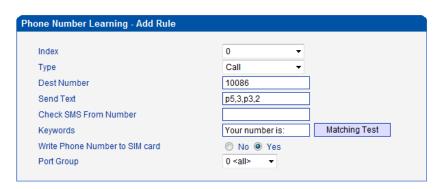

For make sure the configuration work, we can use the Matching Test. Input the "Your number is: 8618344144906" at Test SMS Text, press the Test, you will get the match result.

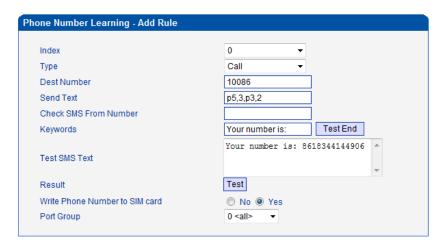

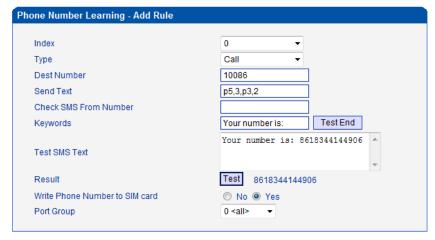

#### 4.10.4 Balance Check

On the Balance Check interface, you can check the balance of a SIM card.

If you want to check balance automatically and block SIM card when it is low balance. The UC2000 have 3 modes to check balance: USSD/SMS/Call.

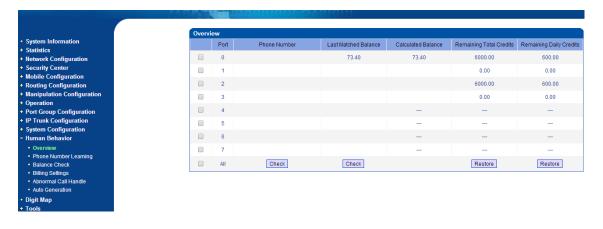

# 1) Check balance by USSD

Send USSD to carrier and get the response. For example, send \*101#, get response: "Your balance is 73.40\$". So configured the Keywords to "Your balance is", the gateway will take the number 73.40.

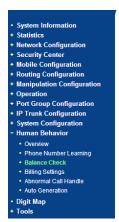

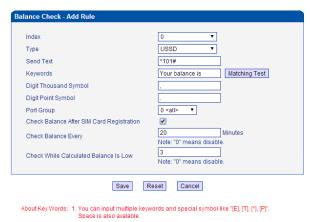

For make sure the configuration work, we can use the Matching Test. Input the "Your balance is 73.40\$" at Test SMS Text, press the Test, you will get the match result.

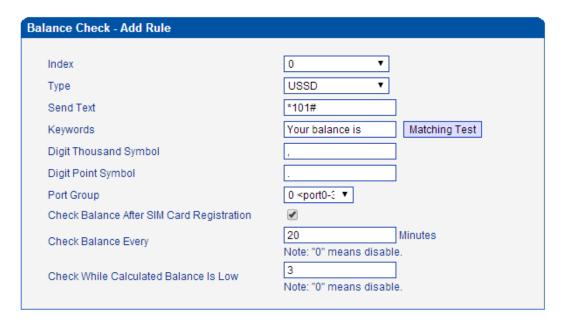

(next page)

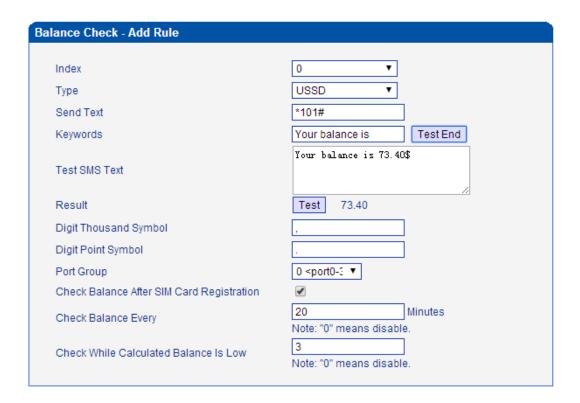

## 2) Check balance by SMS.

Send SMS to carrier and get the response. For example, send SMS "My balance" to **10086**, the carrier reply SMS: "Your balance is 73.40\$". So configured the Dest Number to 10086, the Send Text to "My balance", the Check SMS From Number **10086**, the Keywords to "Your balance is", the gateway will take the number 73.40.

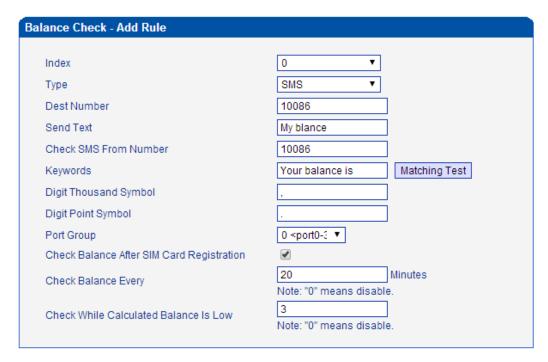

For make sure the configuration work, we can use the Matching Test. Input the "Your balance is 73.40\$" at Test SMS Text, press the Test, you will get the match result.

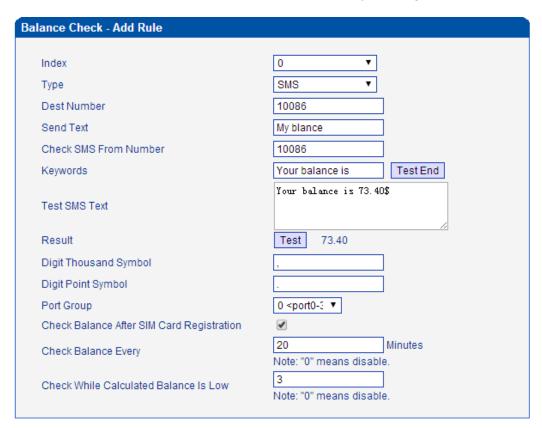

3) Check balance by Call.

Call to carrier and get the response. For example, call **10086**, after call connected, it will play IVR "welcome to use China Mobile, recharge, press 1; check phone number, press 2; other services, press 3 ..." press **3**, it will play IVR "check current package, press 1; check balance, press 2;...", press **2**, the carrier reply MSG: "Your balance is 73.40\$". So, configured the Dest Number to **10086**, the Send Text to **p5,3,p3,2** that means after call connected wait 5s, then press 3, then wait 3s, then press 2. the Check SMS From Number to Null, the Keywords to "Your balance is", the gateway will take the number 73.40.

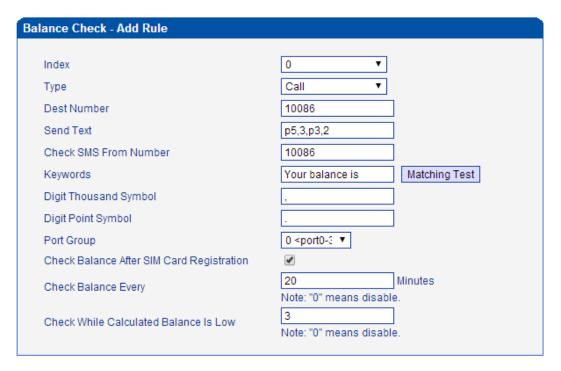

For make sure the configuration work, we can use the Matching Test. Input the "Your balance is 73.40\$" at Test SMS Text, press the Test, you will get the match result.

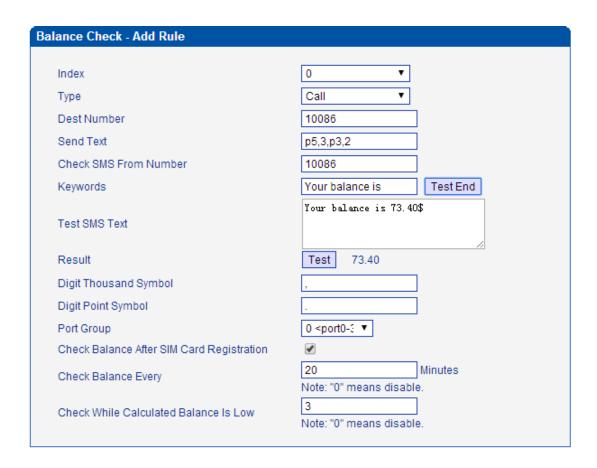

# 4.10.5 Billing setting

Billing setting mainly use to limit call time of SIM cards, see also call limit.

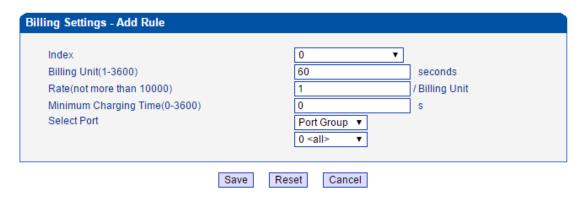

**Minimum Charging Time**: set minimum charging time, some operator does not charge if the call is less than some seconds when call is connected, user can set that value here. If the operator starts billing once the call is connected, please set 0 here.

In this example: set 1\$ per 60s for port group 0.

#### 4.10.6 Call limit

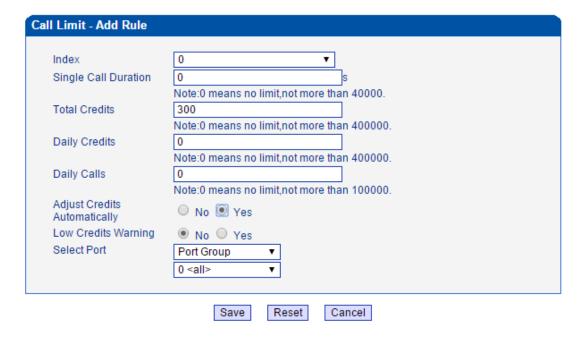

**Single Call Credits**: set single call credits, it defines the maximum credit every single call can take, 0 means no limit. If you set 2, it means every call can use 2 credits at most, and call will be disconnected if gets the limit.

**Total Credits**: set total credits, it defines the maximum credit the port can use, 0 means no limit. If you set 600, it means the port can use 600 credits at most.

**Daily Credits**: set daily credits, it defines the maximum credit the port can use in one day, 0 means no limit. If you set 60, it means the port can use 60 at most one day, and the data will be cleared at 0'clock of everyday.

**Adjust Credits Automatically**: If enable adjust credits automatically or not, Yes means enable, No means disable. This option is used to work together with Balance Check function, when enable both balance check function and billing, the gateway will automatically regulate the balance.

In this case, billing unit = 1\$/60s, total credits = 300

Call limitation = 300/1 = 300 minutes

## 4.10.7 Exception Event Handling

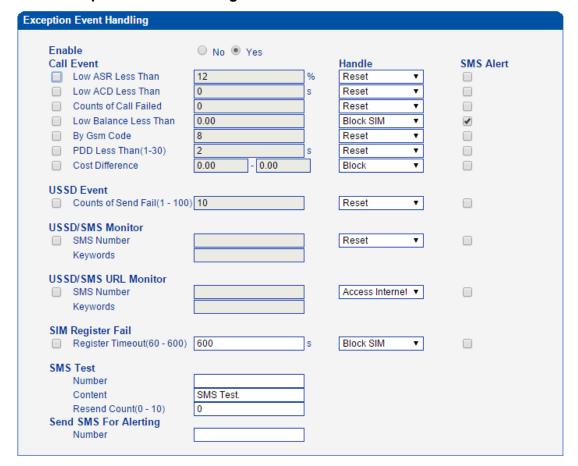

#### **Call Event**

## 1. Definitions

For the purpose of the present document, the following terms and definitions apply:

**ACD**: The **Average Call Duration** is a measurement in telecommunications that reflects an average length of telephone calls transmitted on telecommunication networks.

**ASR**: The **Answer-seizure ratio** is a call success rate in telecommunications; it is the percentage of answered telephone calls with respect to the total call volume.

**CDR**: The **Call Detail Record** is a data record produced by a telephone exchange or other telecommunication equipment that documents the details of a telephone call that passes through the facility or the device.

# 2. Configurations

Low ASR Handling

The ASR is equal to: the answered call, divided by the total attempts of calls. That is,

ASR = answered call/total attempts of calls. To calculate the ASR, the gateway checks the CDRs. Because the CDRs on the gateway is disabled by default, you need to enable the CDR before you apply the Low ASR handling.

## 3. Enable CDRs on the gateway

Open the web of the gateway, and then click "Statistics" and "CDR Report". Then enable the CDR as the below figure shows:

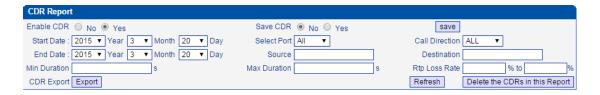

Don't forget to click "save" after selecting "Yes" on Enable CDR.

## 4. Configure the Low abnormal call handle

Click "Human Behavior" and "exception event handle", then select "yes", the configuration page will be displayed:

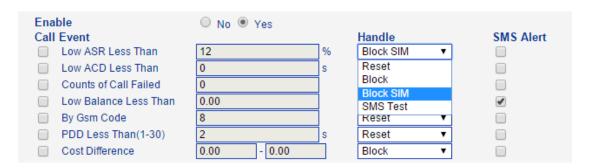

**Low ASR Less Than**: This value is the threshold of the ASR, once the exact ASR is lower than this value, the UC2000 port will be considered to be low ASR.

**Low ACD Less Than**: define the low ACD value threshold once the exact ACD is lower than this value, the UC2000 port will be considered to be low ACD.

**Counts of Recent Call**: This value define how many recent calls will be counted to calculate the ASR/ACD.

**Counts of failed calls:** This value define how many failed calls. This feature is used to detect the failure calls, once there are certain counts of call failure consecutively, the gateway port will be considered abnormal.

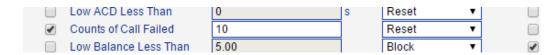

**Low Balance Than:** define the low balance value threshold .To apply the Low Balance Handle, it is required to configure the Balance check properly; please refer to the FAQ of balance check for more details.

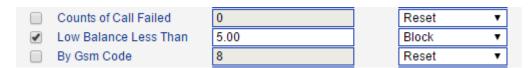

## **GSM Network side error code handle**

When the gateway makes an outgoing call, GSM network side will respond a code which indicates the cause of the call of failure; gateway will record these error codes until the gateway was restarted.

The error code 8, meaning of "Operator determined barring", indicates precisely that the SIM was blocked by operator; so we provide this feature to detect the error code and then blocked gateway module.

Follow these steps to use this feature:

a) Enable the error code record

The GSM network side error code record is disabled by default, you need to enable the record before you use this feature.

Click "System Configuration" and "SIP Parameter", then select "yes" for "GSM-Sip Code Map GSM Code Enable".

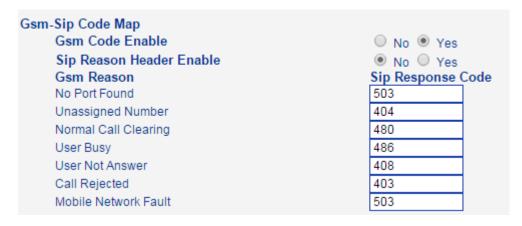

Don't forget to save the configuration.

b) Configure the GSM code monitor

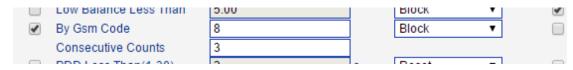

By GSM Code: The GSM network side error code

**Counts of consecutive GSM Code**: The counts of the error code consecutively.

As the figure shows above, once the GSM error code 8 is detected, the gateway will blocked the gateway module.

**PDD Less Than(1-30):** define the value of abnormal PDD. You can check PDD value under system information page.

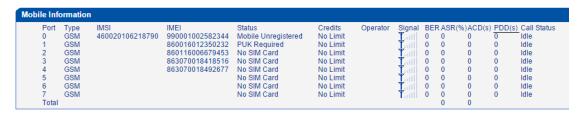

#### Handle abnormal event

Once one of the above abnormal condition is detected, gateway could:

Reset the specified GSM module

Block the specified GSM module

Block the SIM, this setting only available while remote SIM mode is in using or multiple SIM device.

SMS Test, send a SMS through specific port to verify if the SIM card works properly Sending SMS to a phone number for alerting, this is optional.

#### **USSD Event**

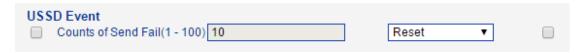

Reset module/block Port/Block SIM card in case of USSD failed more than defined value threshold.

## **USSD/SMS Monitor**

This parameter be used to Monitor SMS/USSD response contents, which helps gateway to know SIM card is blocked.

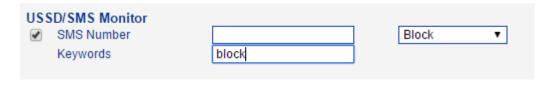

# 4.10.8 Auto generation

| Human Behavior-Au | to Generation            |                              |
|-------------------|--------------------------|------------------------------|
|                   |                          |                              |
| Enable            | €                        |                              |
| Basic Settings    |                          |                              |
|                   | Prefix to Add:           |                              |
|                   | Digits to be Deleted:    |                              |
|                   | Auto Call:               |                              |
|                   | Called By Other Ports    | €                            |
|                   | Number Length            | 8 ▼ digits                   |
|                   | Call Out                 |                              |
|                   | Min Call Duration:       | 60 seconds                   |
|                   | Max Call Duration:       | 80 seconds                   |
|                   | Auto Send SMS:           | ✓                            |
|                   | Random Content-1:        | Sorry,I will call you later. |
|                   | Random Content-2:        | I am busy now.               |
|                   | Random Content-3:        | I can not come to the phone. |
|                   | Random Content-4:        |                              |
|                   | Random Content-5:        |                              |
|                   | Random Content-6:        |                              |
|                   | Random Content-7:        |                              |
|                   | Random Content-8:        |                              |
|                   | Random Content-9:        |                              |
|                   | Random Content-10:       |                              |
|                   | Auto Internet access:    |                              |
| Conditions Setti  | ings                     |                              |
|                   | By Device Online Time:   |                              |
|                   | By Total Call Durations: |                              |
|                   | By Consecutive Calls:    |                              |
|                   |                          |                              |

Auto Generation mainly used to make calls and SMS between SIM cards which in same device, also you can make call or send SMS to other numbers.

# Why need Auto Generation?

Because the device used to call out as a landing, a large number of outgoing easily be detected abnormality, so we need auto generation incoming calls, outgoing calls which between different operators.

## **Basic Settings:**

Auto Call:

Called by other ports: Auto call between the same device ports

Note: Auto Generation between SIM cards must learn number at first, please refer to Learn

#### SIM Card Number section.

Call Out: We can set to call fixed numbers

Import Numbers: Choose the file, then save the text file as .txt format.

How to make the txt file?

The length of each number up to 22 digits, use "," separated, we can only input 600 digits in one file (Include commas)

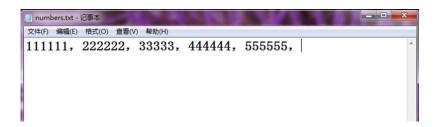

Number of retries after call failure: After the automatic call failure, whether to retry.

**Call Duration:** you can set any time you want, Automatic call duration will between the Min and Max.

Auto Send SMS: Auto SMS between the same device ports

Conditions Settings: define the value when auto SMS/Call generation start to work

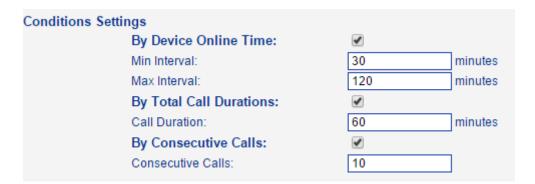

- **1)By Device Online Time:** SIM cards register in device time, every 30-120mins, it will make call or send SMS, Random intervals between 30-120minutes.
- **2)By Total Call Durations:** When call out time reach 60mins, there will generate an automatic call or SMS.
- 3)By Consecutive Calls: There are 20 consecutive outgoing calls, there will generate an automatic call or SMS. But if there are 19 consecutive outgoing calls, the SIM card receive an incoming call, it will be re-count.

## 4.11 DIAGNOSTIC

## 4.11.1 Syslog

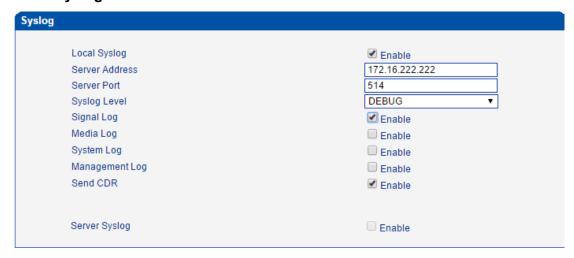

Syslog is a standard for network device data logging. It allows separation of the software that generates messages from the system that stores them and the software that reports and analyzes them. It also provides devices which would otherwise be unable to communicate a means to notify administrators of problems or performance. There are 5 levels of syslog, Including NONE, DEBUG, NOTICE, WARNING and ERROR.

The Signal Log is include following traces which defined in system by default

- SD, hardware debug
- SIP, SIP signaling trace
- STUN, STUN logs
- ECC, detail information of call control modular
- RE, the common communication modular for SCP and SIM
- SCP, the communication protocol between gateway and cloud server

The media log is include following traces which defined in system by default

- RTP, RTP stream info collection
- SIM, to output traces between gateway and remote SIM cards

The System Log is include following traces which mainly used by developer

- SYS, system log
- TIMER, system process
- TASK, system task process
- CFM, system process
- NTP

The Management Log is include following traces which defined in system by default

- CLI, command line
- TEL,
- LOAD, firmware upload
- SNMP
- WEBS, embedded web server
- PROV, provisioning

## Server Syslog:

When the gateway register to SIM Cloud server, the option will be changed to un-configurable and all logs to be storage on server.

# **4.11.2 Filelog**

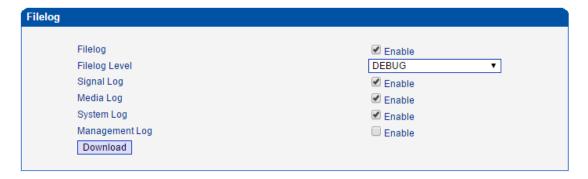

The filelog includes signal log, media log and system log, you can enable it if you want to do some troubleshooting. Click download button to save the filelog.

# **4.11.3 Summary**

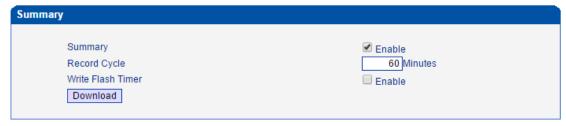

Summary file is enabled by default. Just click download button in case of some of system error happened.

# 4.11.4 SIM card debug

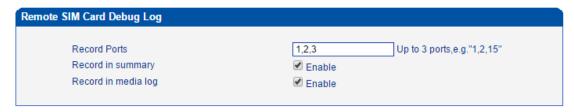

Enable trace while remote SIM card used in this device.

# **4.11.5 Ping test**

you can use Ping to check whether the network is working or not.

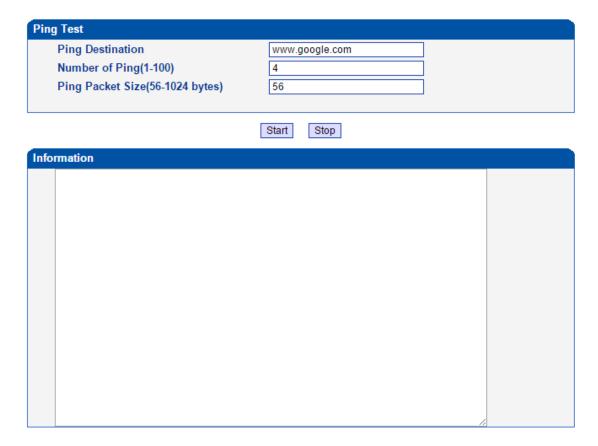

## 4.11.6 Tracert Test

You can check the routes of the tracert destination.

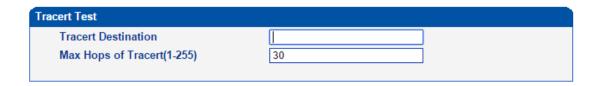

# 4.11.7 Network Capture

Network capture is a very important diagnostic tool for maintenance. This section is describes how to enable network capture.

Voice stream transmit path of the gateway as below:

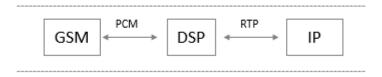

Shenzhen Dinstar Co., Ltd.

## Getting start to PCM capture

PCM capture is help to analysis voice stream between GSM/CDMA modular and DSP chipset.

#### To enable PCM capture

Select 'PCM only' on Network Capture page

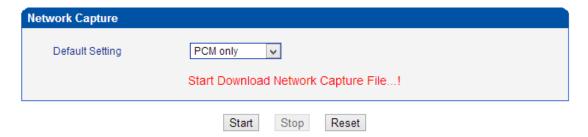

- Click "Start' to enable PCM capture
- Dialing out through gateway, start talking a short while then hangup the call.
- Click 'Stop' to disable network capture
- Save the capture file to local computer

The capture is named to 'capture(x).pcap', x is serial number of capture and will be added 1 in next time. The sample of PCM capture as below:

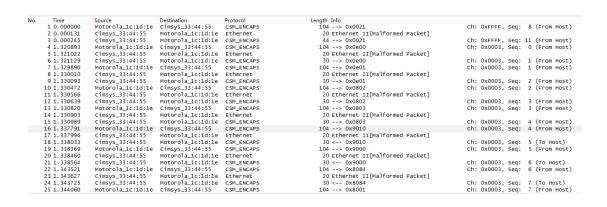

### Getting start to Syslog capture

Syslog capture is another way to obtain syslog which the same as remote syslog server and filelog. The capture file is save as pcap format so that it can be opened in some of capture software like Wireshark, Ethereal software etc.

## To enable syslog capture

Select Syslog special only on Network Capture page

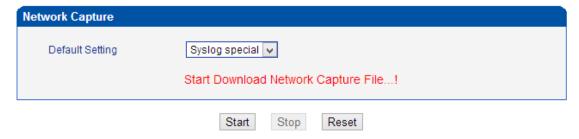

- Click "Start' to enable syslog capture
- Dialing out through gateway, start talking a short while then hangup the call.
- Click 'Stop' to disable syslog capture
- Save the capture to local computer

The capture is named to 'capture(x).pcap', x is serial number of capture and will be added 1 in next time. The sample of syslog capture as below:

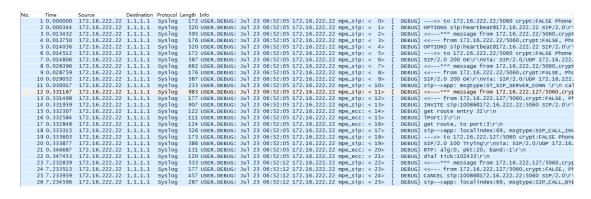

## Getting start to RTP capture

PCM capture is help to analysis voice stream between gateway and remote IPPBX/SIP Server.

#### To enable RTP capture:

Select RTP special on Network Capture page

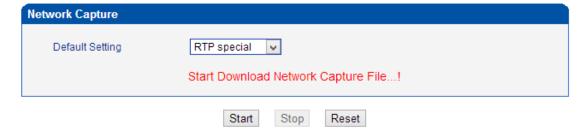

Click Start to enable RTP capture

- Dialing out through gateway, start talking a short while then hangup the call.
- Click Stop to disable RTP capture
- Save the capture to local computer

The capture is named to 'capture(x).pcap', x is serial number of capture and will be added 1 in next time. The sample of RTP capture as below:

```
Length Info
565 Request: REGISTER sip:116.204.105.50 |
411 Status: 200 OK (1 bindings) |
814 Request: INVITE sip:201858.56.64.101 |
480 Status: 100 Trying |
733 Status: 183 Session Progress |
719 Status: 200 OK |
66 Unknown RTP version 1
Time
176 7.020000
178 7.030000
244 11.610000
248 11.710000
249 11.710000
250 11.710000
                                                                                                                                                                                                                                                                                                                                                                                                                                              Protocol
SIP
SIP
SIP/SDP
                                                                                                                                                                                                                                                                                         Destination
116.204.105.50
172.16.221.228
58.56.64.101
172.16.221.228
                                                                                                                                    Source
172.16.221.228
116.204.105.50
172.16.221.228
                                                                                                                                 58.56.64.101
58.56.64.101
58.56.64.101
                                                                                                                                                                                                                                                                                                                                                                                                                                                   SIP/SDP
  250 11. 710000
252 11. 720000
253 11. 720000
254 11. 720000
255 11. 720000
256 11. 730000
257 11. 730000
258 11. 740000
259 11. 740000
261 11. 770000
263 11. 780000
264 11. 810000
265 11. 830000
266 11. 840000
267 11. 870000
                                                                                                                                                                                                                                                                                       172.16.221.228
58.56.64.101
58.56.64.101
172.16.221.228
58.56.64.101
58.56.64.101
58.56.64.101
172.16.221.228
172.16.221.228
172.16.221.228
172.16.221.228
172.16.221.228
                                                                                                                                                                                                                                                                                           172.16.221.228
                                                                                                                                                                                                                                                                                                                                                                                                                                                   SIP/SDP
                                                                                                                                                                                                                                                                                                                                                                                                                                                                                                                                                                                                                                                                     719 Status: 200 0K |
66 Unknown RTP version 1
66 Unknown RTP version 1
66 Unknown RTP version 1
66 Unknown RTP version 1
67 Unknown RTP version 1
66 Unknown RTP version 1
66 Unknown RTP version 1
66 Unknown RTP version 1
68 Unknown RTP version 1
68 Unknown RTP version 1
68 Unknown RTP version 1
69 Unknown RTP version 1
69 Unknown RTP version 1
60 Unknown RTP version 1
60 Unknown RTP version 1
60 Unknown RTP version 1
60 Unknown RTP version 1
60 Unknown RTP version 1
60 Unknown RTP version 1
60 Unknown RTP version 1
60 Unknown RTP version 1
60 Unknown RTP version 1
60 Unknown RTP version 1
60 Unknown RTP version 1
60 Unknown RTP version 1
60 Unknown RTP version 1
60 Unknown RTP version 1
60 Unknown RTP version 1
60 Unknown RTP version 1
60 Unknown RTP version 1
60 Unknown RTP version 1
60 Unknown RTP version 1
60 Unknown RTP version 1
60 Unknown RTP version 1
60 Unknown RTP version 1
60 Unknown RTP version 1
60 Unknown RTP version 1
60 Unknown RTP version 1
60 Unknown RTP version 1
60 Unknown RTP version 1
60 Unknown RTP version 1
60 Unknown RTP version 1
60 Unknown RTP version 1
60 Unknown RTP version 1
60 Unknown RTP version 1
60 Unknown RTP version 1
60 Unknown RTP version 1
60 Unknown RTP version 1
60 Unknown RTP version 1
60 Unknown RTP version 1
60 Unknown RTP version 1
60 Unknown RTP version 1
60 Unknown RTP version 1
60 Unknown RTP version 1
60 Unknown RTP version 1
60 Unknown RTP version 1
60 Unknown RTP version 1
60 Unknown RTP version 1
60 Unknown RTP version 1
60 Unknown RTP version 1
60 Unknown RTP version 1
60 Unknown RTP version 1
60 Unknown RTP version 1
60 Unknown RTP version 1
60 Unknown RTP version 1
60 Unknown RTP version 1
60 Unknown RTP version 1
60 Unknown RTP version 1
60 Unknown RTP version 1
60 Unknown RTP version 1
60 Unknown RTP version 1
60 Unknown RTP version 1
60 Unknown RTP version 1
60 Unknown RTP version 1
60 Unknown RTP version 1
60 Unknown RTP version 1
60 Unknown RTP version 1
60 Unknown RTP version 1
60 Unknown RTP version 1
60 Unknown RTP version 1
60 Unknown RTP version 1

                                                                                                                                 172.16.221.228
                                                                                                                             172.16.221.228
58.56.64.101
172.16.221.228
572.16.221.228
172.16.221.228
172.16.221.228
172.16.221.228
58.56.64.101
58.56.64.101
58.56.64.101
58.56.64.101
58.56.64.101
58.56.64.101
                                                                                                                                                                                                                                                                                                                                                                                                                                                 RTP
RTP
RTP
RTP
SIP
RTP
RTP
RTP
RTP
RTP
RTP
RTP
RTP
      267 11.870000
                                                                                                                                    58, 56, 64, 101
                                                                                                                                                                                                                                                                                           172.16.221.228
      268 11.890000
                                                                                                                                    58.56.64.101
58.56.64.101
                                                                                                                                                                                                                                                                                           172.16.221.228
172.16.221.228
    271 11.930000
                                                                                                                                 172.16.221.228
                                                                                                                                                                                                                                                                                           58.56.64.101
                                                                                                                               58.56.64.101
58.56.64.101
172.16.221.228
    273 11.930000
                                                                                                                                                                                                                                                                                           172.16.221.228
                                                                                                                                                                                                                                                                                         172.16.221.228
58.56.64.101
172.16.221.228
58.56.64.101
```

## Getting start to DSP capture

DSP capture is help to analysis voice stream inside DSP chipset. The DSP chipset will handle RTP from IP network as well as voice stream from GSM/CDMA modular.

#### To enable DSP capture:

Select DSP only on Network Capture page

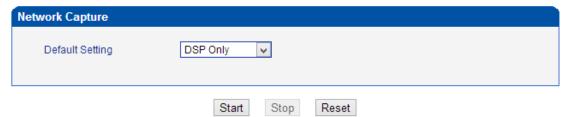

- Click Start to enable DSP capture
- Dialing out through gateway, start talking a short while then hangup the call.
- Click Stop to disable DSP capture
- Save the capture to local computer

The capture is named to 'capture(x).pcap', x is serial number of capture and will be added 1 in next time. The sample of RTP capture as below:

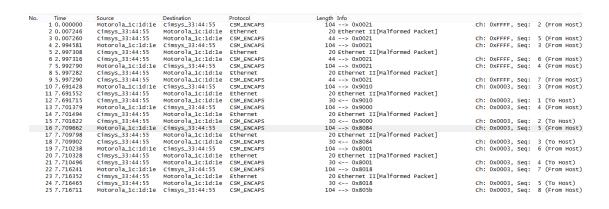

# Configurable capture options

## Getting start to custom capture

This menu provides more options to capture specific packets as actually needs.

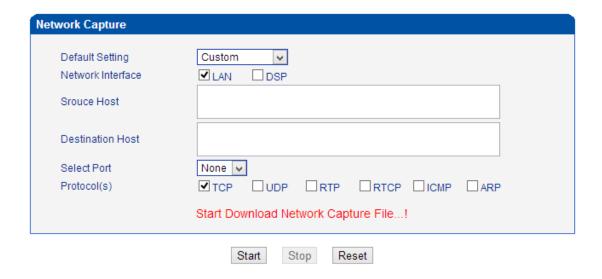

#### 4.11.8 Voice Loopback Test

Voice Loopback test should be done on call status. Each call can do one kind of test. After each test, please hang up and call again, refresh web interface and go on the other tests.

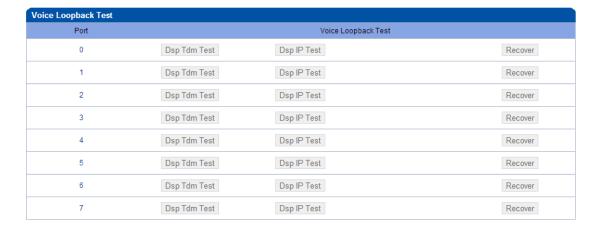

Voice stream patch on gateway:

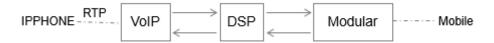

## DSP TDM Test

DSP TDM Test is the loopback of GSM side.

## ► To start DSP TDM Test:

- Make a call test through gateway, the call can be initialed by IPPHONE. Keep the conversation after call establish
- Click DSP TDM Test to start test
- Check the voice on both sides. VoIP side become silence and echo should be generated on Mobile phone side
- Hangup

### To start DSP IP Test:

DSP IP Test is the loopback of VoIP side.

#### To start DSP IP Test:

• Make a call test through gateway, the call can be initialed by IPPHONE. Keep the

conversation after call establish

- Click DSP IP Test to start test
- Check the voice on both sides. GSM side become silence and echo should be generated on IPPHONE side
- Hang up

## **4.12 TOOLS**

# 4.12.1 File Upload

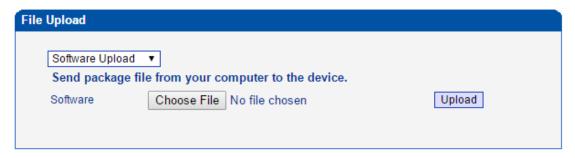

On the **Tools > Firmware Upload**, you can upload a firmware to upgrade the device. But you need to restart the device for the change to take effect.

## 4.12.2 Userboard Upgrade

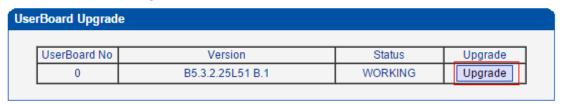

Click Upgrade button while Status show as "FAULT". This page mainly use to reload the userboard firmware.

## 4.12.3 Config Restore and Backup

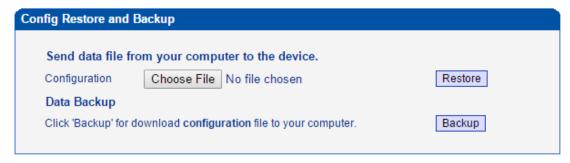

Backup or restore config file of the device.

You can restore this configuration in case the unit loses it for any reason or to clone a unit with the configuration of another unit. The configuration backup configurations are in txt format. Please note that you can use a backup file from an older firmware version and use it in a unit with a more recent firmware version. However, a backup file from a newer firmware version than the one actually in the unit cannot be used for a restore operation on the unit.

# 4.12.4 Management Parameter

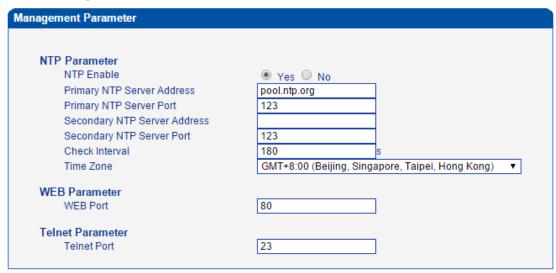

| Parameters    | Description                                                                                                    |
|---------------|----------------------------------------------------------------------------------------------------|
| NTP Parameter | The Network Time Protocol (NTP) is a protocol and software implementation for synchronizing the clocks of computer systems over packet-switched, variable-latency data networks.  User need to fill the NTP Server Address and select Time Zone |
| Web Port      | Default is 80                                                                                                    |
| Telnet Port   | Default is 23                                                                                                    |

#### 4.12.5 Remote Server

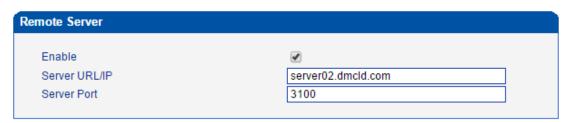

While devices deployed behind router/firewall. Users can't access the device remotely. With the Remote Server, device can register to it and access web/telnet through Remote Server remotely.

Register Remote Server account from web site server02.dmcld.com:3000

# 4.12.6 Email Account Setting

| nail Setting   |               |
|----------------|---------------|
| Email Account  |               |
| E-mail         |               |
| Username       |               |
| Password       | Show Password |
| Outgoing(SMTP) |               |
| Server         |               |
| Port           |               |
| TLS Enable     |               |
| Incoming       |               |
| Protocol       | IMAP ▼        |
| Server         |               |
| Port           | 993           |
| TLS Enable     | €             |

Please refer to section. SMS and USSD -> Email.

### 4.12.7 Username and Password

When using web or telnet Configuration, please enter default user name and password. User can modify the login name and password.

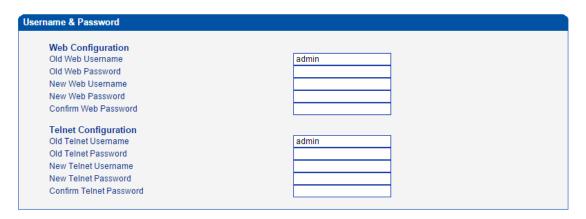

### 4.12.8 Access control

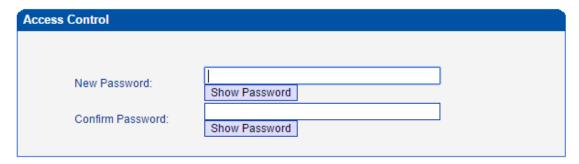

You need to set a new password to control access level of web links. After set password, you can set which page is allow/disallow to access by default user.

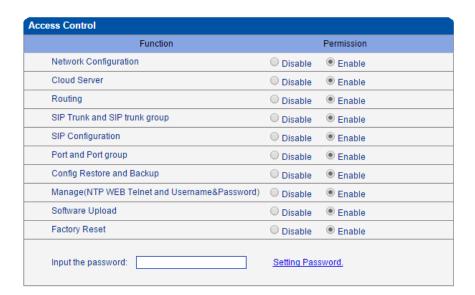

# 4.12.9 Factory Reset

Be careful do this operation, after restore factory setting, all the parameters will be changed to the factory default.

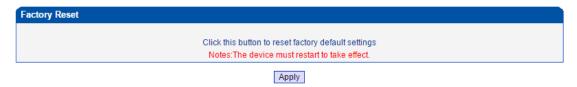

# 4.12.10 Auto Restart

Configure auto restart at pre-defined HH/MM

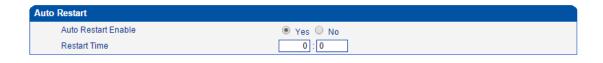

Shenzhen Dinstar Co., Ltd.

#### 4.12.11 Restart

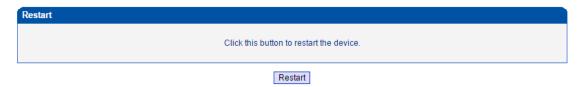

# **5** Troubleshooting and Command Line

# 5.1 LOGIN UC2000 & GENERAL KNOWLEDGE OF UC2000 COMMAND

This is a document for some customers who need more details of DINSTAR's products with command lines. To make sure the system runs successfully, we suggest customers setting UC2000 by GUI. In this manual, some topics such as how to check the IP, signaling and call conversation are covered.

#### Tips: The document is fit for all UC2000-VE/F/G models.

Run system tool Telnet to login UC2000. The default username and password is "admin".

C:\Users\Administrator>telnet 172.16.101.142

```
Welcome to Command Shell!
Username:admin
Password:****
ROS>
```

Input "?" to show the all commands and its information.

```
ROS>?

enable Turn on privileged commands
exit Exit from the EXEC
show Show running system information
ROS>
```

Abbreviation is supported in UC2000 command. For example you can input "en" substitute for "enable", input "sh" substitute for "show", input "cl" substitute for "clock",

```
ROS>
ROS>sho ?
clock Display the system clock
version System hardware and software status
ROS>sho cl
12/14/2011 21:27:56
ROS>
```

## 5.2. COMMANDS IN "ROS#" MODE

There is only a litter commans in "ROS>" mode. If you need more commands you must enter the "ROS#" mode. Input "enable" to enter "ROS#" mode if you have in the "ROS>" mode.

ROS> ROS>en ROS#

#### 5.2.1 SUMMARIZE OF COMMANDS IN "ROS#" MODE

Input "?" to get the information of all commands in "ROS#" mode.

```
ROS#
ROS#?
                       Show ada information
    dbg
    dspconf igure
                      Configure device parameters
                       Exit from privelige mode
    exit
    menuconfigure
                      Configure system parameters
                      Configure ntp_sntp parameters
    ntp
    ping
                      Send echo messages
    show
                      Show running system information
ROS#
```

#### 5.2.2 GENERAL PURPOSE COMMANDS IN "ROS#" MODE

#### ▶ Show IP address (show int)

```
ROS#
ROS#sho int

Ethernet0/0/0 is up, line protocol is up
MTU is 1500 in bytes, Internet Address is owned, 192.168.11.1/24
IP Sending Frames' Format is PKTFMT_ETHNT_2, Hardware address is 001F.D6A0.023F

Ethernet0/0/1 is up, line protocol is up
MTU is 1500 in bytes, Internet Address is owned, 172.16.101.142/16
IP Sending Frames' Format is PKTFMT_ETHNT_2, Hardware address is 001F.D6A0.023F

ROS#_
```

# ▶ Show Time (show clock)

```
ROS#sho cl
12/14/2011 21:19:13
ROS#
```

# ▶ Show version (show version)

```
ROS#sho ver
DWG2000D 2.22.01.04 PCB 2 LOGIC 0 BIOS 1, Built on Jun 19 2012, 15:26:51
ROS#_
```

## Show sip Information (show sip config)

```
ROS#
ROS#sho sip config
 local ipaddr : 172.16.101.142
                : on 10(s)
 keep alive
 message check : off
 noanswer time: 90(s)
 sip currentport: 5060
              : 500(ms)
 TØ
 T1
              : 500(ms)
 T2
               : 4000(ms)
 T4
               : 5000(ms)
              : 32000(ms)
 TMax
 do not reg : off
 100rel
               : off
 referto use contact: off
 local port random: off
 client crypt : off
 firewall ip : 172.16.101.142
 firewall port : 5060
 dns type : A Query
 dns refresh time: 0(min)
            : 0
 proxy id
proxy domain : 172.16.0.8
proxy ip : 172.16.0.8
proxy port : 2080
 reg interval : 1800
ROS#
ROS#_
```

# ▶ Show memory status (show memory detail)

| ROS#                |       |           |         |     |      |             |
|---------------------|-------|-----------|---------|-----|------|-------------|
| ROS#sho memory deta | il    |           |         |     |      |             |
| Addr(0x) Size       | Mpe   | Sid(0x)   | Tick    | Ref | Line | File        |
| 4019f004 12         | 71    | 0         | 3607511 | 1   | 149  | osip_port.c |
| 4019f018 12         | 71    | 0         | 3607511 | 1   | 149  | osip_port.c |
| 4019f02c 12         | 71    | 0         | 3607511 | 1   | 149  | osip_port.c |
| 4019f040 12         | 71    | 0         | 3607511 | 1   | 149  | osip_port.c |
| 4019f054 12         | 71    | 0         | 3607511 | 1   | 149  | osip_port.c |
| 4019f068 12         | 71    | 0         | 3607511 | 1   | 149  | osip_port.c |
| 4019f07c 12         | 71    | 0         | 3607511 | 1   | 149  | osip_port.c |
| 4019f090 12         | 71    | 0         | 3607511 | 1   | 149  | osip_port.c |
| 4019f0a4 12         | 71    | 0         | 3607511 | 1   | 149  | osip_port.c |
| 4019f0b8 12         | 71    | 0         | 3607511 | 1   | 149  | osip_port.c |
| 4019f0cc 12         | 53    | 0         | 2955251 | 1   | 337  | atchannel.c |
| 4019f0e0 12         | 53    | 0         | 2955472 | 1   | 331  | atchannel.c |
| 4019f0f4 12         | 53    | 0         | 197     | 1   | 1362 | atchannel.c |
| 4019f108 12         | 53    | 0         | 2955550 | 1   | 331  | atchannel.c |
| 4019f180 12         | 53    | 0         | 2955503 | 1   | 337  | atchannel.c |
| 4019f1a8 12         | 53    | 0         | 2955305 | 1   | 337  | atchannel.c |
| 4019f1bc 12         | 53    | 0         | 2955518 | 1   | 331  | atchannel.c |
| 4019f1e4 12         | 53    | 0         | 196     | 1   | 1362 | atchannel.c |
| 4019f1f8 12         | 53    | 0         | 2955305 | 1   | 331  | atchannel.c |
| 4019f220 12         | 53    | 0         | 2955472 | 1   | 331  | atchannel.c |
| 4019f234 12         | 53    | 0         | 2955472 | 1   | 337  | atchannel.c |
| 4019f25c 12         | 53    | 0         | 2955518 | 1   | 337  | atchannel.c |
| More ( Press        | CTRL_ | C to brea | k >     |     |      |             |

# ▶ Show SIP port status (show sip all)

| ROS#  | sip all |       |           |            |
|-------|---------|-------|-----------|------------|
| Index | UserId  | State | Expire(s) | RemainTime |
| 0     | 30      | ок    | 1800      | 976        |
| 1     | 31      | ок    | 1800      | 976        |
| 2     | 33      | ок    | 1800      | 976        |
| ROS#  |         |       |           |            |

# ▶ Show Current calls (sh ecc call)

| CcbNo | PortNo | Caller      | Called      | CcbState    |
|-------|--------|-------------|-------------|-------------|
| 2     | 14     | 01212043684 | 01759408567 | out_active  |
| 3     | 9      | 198257604   | 01715214621 | out_active  |
| 6     | 5      | H3258884    | 01830573560 | out_active  |
| 13    | 3      | bablohath   | 01710719124 | out_active  |
| 16    | 8      | 0503298872  | 01720419701 | out_recving |
| 18    | 7      | Mal106      | 01745599151 | out_active  |
| 19    | 2      | Jahid.2416  | 01831644239 | out_active  |
| 22    | 0      | 22336688    | 01742670956 | out_active  |
| 23    | 1      | 456789255   | 01834636875 | out_active  |

Shenzhen Dinstar Co., Ltd.

# ▶ Show RTP session (sho rtp se)

ROS#
ROS#sho rtp se
RTP Information:
RTP System TimeStamp 1586900(ms)
MBUF Waiting for Playing 0, MBUF Discarded 0
EIA RTP Session List:
PT-Payload Type, PP-Packet Period, PL-Packet Length,
SP-Sample Period, SL-Sample Length, P/S-PP/SP, LR-NetLostRate, RLR-RealLostRate

| RTPNO | Mode | PT | Send/ToDsp  | LR/RLR | Local IP: Port  | Peer IP: Port       | PP | PL | SP | SL | P/S | P2P | silence |
|-------|------|----|-------------|--------|-----------------|---------------------|----|----|----|----|-----|-----|---------|
| 0     | STD  | 18 | 9250/9205   | 0/0    | LocalHost: 8000 | 66.152.170.74:10562 | 20 | 20 | 20 | 20 | 1   | NO  | 0       |
| 2     | STD  | 18 | 6499/6227   | 0/0    | LocalHost: 8004 | 66.152.170.74:10658 | 20 | 20 | 20 | 20 | 1   | NO. | 3       |
| 4     | STD  | 18 | 56225/56145 | 0/0    | LocalHost: 8008 | 66.152.170.74: 9558 | 20 | 20 | 20 | 20 | 1   | NO  | 0       |
| 8     | STD  | 18 | 13300/13201 | 0/0    | LocalHost: 8016 | 66.152.170.74:10498 | 20 | 20 | 20 | 20 | 1   | NO  | 1       |
| 10    | STD  | 4  | 7253/14451  | 0/0    | LocalHost: 8020 | 64.15.152.90: 6042  | 60 | 48 | 60 | 48 | 1   | NO. | 1       |
| 14    | STD  | 18 | 11745/11599 | 0/0    | LocalHost: 8028 | 66.152.170.74:10522 | 20 | 20 | 20 | 20 | 1   | NO  | 0       |
| 16    | STD  | 18 | 248/210     | 0/0    | LocalHost: 8032 | 66.152.170.74:10766 | 20 | 20 | 20 | 20 | 1   | NO  | 0       |
| 18    | STD  | 18 | 31800/31747 | 0/0    | LocalHost: 8036 | 66.152.170.74:10186 | 20 | 20 | 20 | 20 | 1   | NO. | 1       |
| 20    | STD  | 18 | 10499/10322 | 0/0    | LocalHost: 8040 | 66.152.170.74:10554 | 20 | 20 | 20 | 20 | 1   | NO  | 3       |
| 24    | STD  | 18 | 30028/29901 | 0/0    | LocalHost: 8048 | 66.152.170.74:10198 | 20 | 20 | 20 | 20 | 1   | NO  | 1       |
| 26    | STD  | 18 | 29614/6065  | 0/0    | LocalHost: 8052 | 64.15.152.90:11854  | 20 | 20 | 20 | 20 | 1   | NO  | 1       |
| 28    | STD  | 18 | 71018/70690 | 0/0    | LocalHost: 8056 | 66.152.170.74: 9138 | 20 | 20 | 20 | 20 | 1   | NO  | 1       |

ROS#

# Show ASR/ACD statistics (show ecc state)

| RUS#sho<br>PortNo | ecc state<br>Call | c-  | ncel | Timoqut   | NotAllowed  | Connected | Busy  | Natharian | No Dia ITana | NaCannian | SdpNegFailed | Callbala |
|-------------------|-------------------|-----|------|-----------|-------------|-----------|-------|-----------|--------------|-----------|--------------|----------|
| er                | Gail              | Ga  | nceı | IImeout   | мотнттомеа  | Connected | bus y | Nonnswer  | MoDialione   | MoCarrier | Supmegratieu | Calibeia |
|                   |                   |     |      |           |             |           |       |           |              |           |              |          |
| 0                 | 31                |     | 5    | 0         | 0           | 8         | 1     | Ø         | 11           | 6         | 0            | 0        |
| 1                 | 24                |     | 6    | Ø         | 0           | 9         | Ø     | 0         | 5            | 4         | 0            | 0        |
| 2                 | 28                |     | 11   | 1         | 0           | 13        | 0     | 0         | 0            | 3         | 0            | 9        |
| 3                 | 24                |     | 5    | 0         | 0           | 12        | 1     | 0         | 0            | 6         | 0            | 0        |
| 4                 | 19                |     | 3    | 2         | 0           | 10        | 1     | 0         | 2            | 1         | 0            | 0        |
| 5                 | 0                 |     | 0    | 0         | 0           | 0         | 0     | 0         | 0            | 0         | 0            | 0        |
| 6                 | 16                |     | 5    | 1         | 0           | 8         | 1     | 0         | 0            | 1         | 0            | 0        |
| 7                 | 11                |     | 3    | 0         | 0           | 8         | 0     | 0         | 0            | 0         | 0            | 0        |
| 8                 | 0                 |     | 0    | 0         | 0           | 0         | 0     | 0         | 0            | 0         | 0            | 0        |
| 9                 | 12                |     | 3    | Ø         | 0           | 7         | 1     | 0         | 0            | 1         | 0            | Ø        |
| 10                | 14                |     | 4    | 1         | 0           | 8         | 1     | 0         | 0            | 0         | 0            | 0        |
| 11                | 24                |     | 8    | 0         | 0           | 11        | 2     | 0         | 0            | 3         | 0            | 0        |
| 12                | 31                |     | 10   | 1         | 0           | 14        | 0     | 0         | 0            | 6         | 0            | 0        |
| 13                | 28                |     | 7    | 3         | 0           | 11        | 2     | 0         | 1            | 4         | 0            | 0        |
| 14                | 8                 |     | 2    | 0         | 0           | 4         | 1     | 0         | 0            | 1         | 0            | 0        |
| 15                | 0                 |     | 0    | 0         | 0           | 0         | 0     | 0         | 0            | 0         | 0            | 0        |
| PortNo            | Duration          | ASR | ACD  | ResetNoCa | r ResetNoDi | 1         |       |           |              |           |              |          |
| 0                 | 2836              | 25  | 405  |           | a           | <br>Ø     |       |           |              |           |              |          |
| 1                 | 5017              | 37  | 627  |           |             | 0         |       |           |              |           |              |          |
| 2                 | 1235              | 46  | 102  |           |             | Ø         |       |           |              |           |              |          |
| 3                 | 5419              | 50  | 492  |           |             | 0         |       |           |              |           |              |          |
| 4                 | 5967              | 52  | 596  |           | <b>a</b>    | Ø         |       |           |              |           |              |          |
| 5                 | Ø                 | 0   | 0    |           |             | <b>3</b>  |       |           |              |           |              |          |
| 6                 | 3715              | 50  | 530  |           |             | Ø         |       |           |              |           |              |          |
| 7                 | 7799              | 72  | 1114 |           |             | <b>3</b>  |       |           |              |           |              |          |
| 8                 | 0                 | 0   | 0    |           |             | 3         |       |           |              |           |              |          |
| 9                 | 5692              | 58  | 948  |           |             | <b>3</b>  |       |           |              |           |              |          |
| 10                | 5711              | 57  | 713  |           |             | Ø         |       |           |              |           |              |          |
| 11                | 3199              | 45  | 290  |           |             | <b>3</b>  |       |           |              |           |              |          |
| 12                | 2451              | 45  | 188  |           | <b>a</b>    | 3         |       |           |              |           |              |          |
| 13                | 2002              | 39  | 200  |           |             | <b>3</b>  |       |           |              |           |              |          |
| 14                | 2592              | 50  | 864  |           |             | Ø         |       |           |              |           |              |          |
| 15                | Ø                 | 0   | 0    |           |             | 9         |       |           |              |           |              |          |
| ROS#_             |                   |     |      |           |             |           |       |           |              |           |              |          |

## 5.3 COMMANDS IN "CONFIG" MODE

## 5.3.1 SUMMARIZE OF COMMANDS IN "CONFIG" MODE

Input "^config" in the "ROS# " to enter "config" mode.

ROS#

ROS#^config ROS(config)# ROS(config)#

Input "?" to show the all commands and its information.

ROS(config)# ROS(config)#?

bridge set software forwarding in device

clear clear ip statistics
clock Manage the system clock
config configuration files handle

debug Debugging functions

default reset default

dhs dhcpserver enable:disable:reboot

dhsconfig Configure DHCP server
dns-server Configure DNS servers
ecc config ecc param
ethmode set ethernet workmode
exit Exit from configure mode

host Add or delete a host's name and IP address icmp Config icmp send and receive redirect packet

interface Select an interface to configure

ip Config static route

load load commands

mac mac

monitor Copy debug output to the current terminal

nat nat cfg cmd

no Disable some parameter switchs

ppp PPP

product Product default config

reset Reset the board
rtp RTP debug command
save save configuration
sd sd debug command

setcustom set custom shutdown shutdown a user

sip config sip informations
snmp-server Modify SNMP parameters
user\_timeout set telnet users timeout
vlan vlan route add or delete

vlanif vlan interface tagged properties

webs web server command

workmode network workmode selection:bridge or router

ROS(config)# ROS(config)#

### 5.3.2 GENERAL PURPOSE COMMANDS IN "CONFIG" MODE

## Set time (clock set)

## Save the configuration (save)

```
ROS(config)#
ROS(config)#save
ROS(config)#
```

### ▶ Restart device (reset eia)

```
ROS(config)#
ROS(config)#reset
Are you sure to reset? (y/n):y
ROS(config)#
```

# Enable debug

The command format is deb port + port number, to enable port 0 debug, as below:

```
ROS(config)#
ROS(config)#deb port 0
Succ! Debug PortNo:0
ROS(config)#
```

To enable all ports debug, with the command "deb port all"

```
ROS(config)#deb port all
Debug All!!.
ROS(config)#
```

Without this steps, no trace logs will display on output window

# ▶ Enable SIP debug (deb sip msg all)

```
ROS(config)#
ROS(config)#deb sip msg all
ROS(config)#
```

## **5.4 How to trace SIP Logs**

Create telnet session to gateway, the main steps as below:

Welcome to Command Shell!

Username:admin

Password:\*\*\*\*\*

ROS>en

ROS#

ROS#^config

ROS(config)#deb sip msg all

ROS(config)#ex

ROS#

ROS#

ROS#

ROS#

ROS(ada)#ADA CONNECTED ...,WELCOME!

ROS(ada)#

ROS(ada)#turnon 71

Disable sip trace:

ROS(ada)#turnoff 71

# 5.5 HOW TO TRACE ECC LOGS (CALL DETAILS)

Welcome to Command Shell!
Username:admin
Password:\*\*\*\*\*
ROS>en

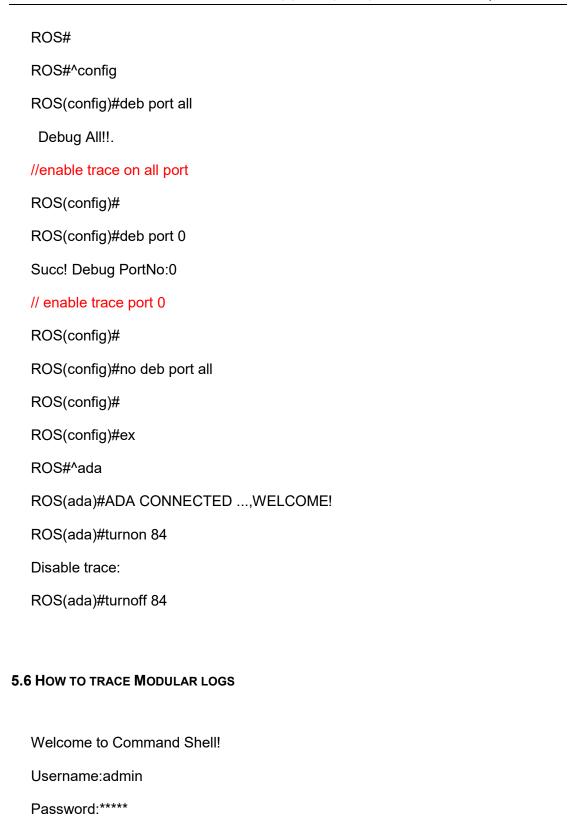

ROS>en

ROS#^ada

ROS(ada)#ADA CONNECTED ...,WELCOME!

ROS(ada)#cmd 53 19 0 0 1

// enable trace. 0 0 means port range 0 to 0, 0 8 means port range from 0 to 8; 1 means enable modular trace

ROS(ada)#cmd 53 19 0 0 0

//disable modular trace

# **6** Glossary

GSM: Global System for Mobile Communications

CDMA: Code Division Multiple Access

FMC: Fixed Mobile Convergence

SIP: Session Initiation Protocol

MGCP: Media Gateway Control Protocol

DTMF: Dual Tone Multi Frequency

USSD: Unstructured Supplementary Service Data

PSTN: Public Switched Telephone Network

STUN: Simple Traversal of UDP over NAT

IVR: Interactive Voice Response

IMSI: International Mobile Subscriber Identification Number

IMEI: International Mobile Equipment Identity

DMZ: Demilitarized Zone

API: Application programming Interface

**BCCH: Broadcast Control Channel** 

LAC: Location Area Code

CID: Cell ID

BTS: Base Transceiver Station

DTMF: Dual-Tone Multifrequency

IVR: Interactive Voice Response

NAT: Network Address Translation

RTP: Real-time Transport Protocol

VoIP: Voice over IP